# *Practice Exercises*

## *Geographic Information Metadata*

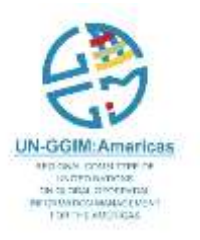

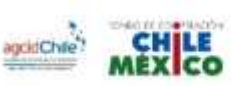

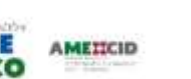

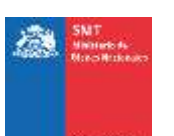

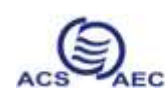

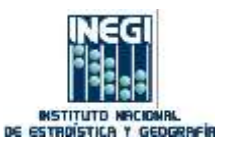

## *Practice exercises :*

UN-GGIM: Americas

**MODESN CONSTITUTION CUTED BATICAR** 

tal to take creckway

**IFTH OVECCUMMACTIVES** FOR THE AMOUNTAIN

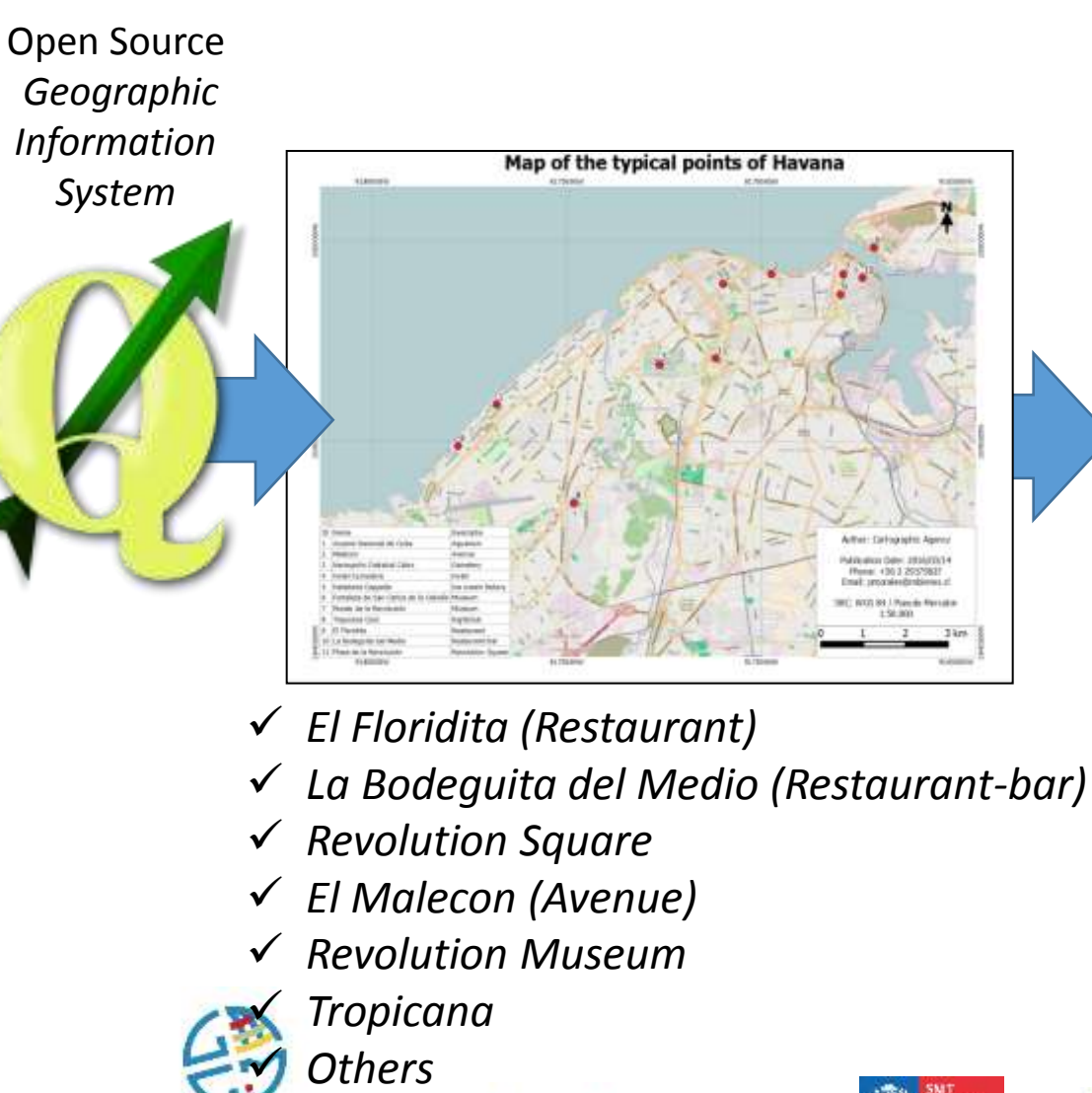

ancidChe

METICID

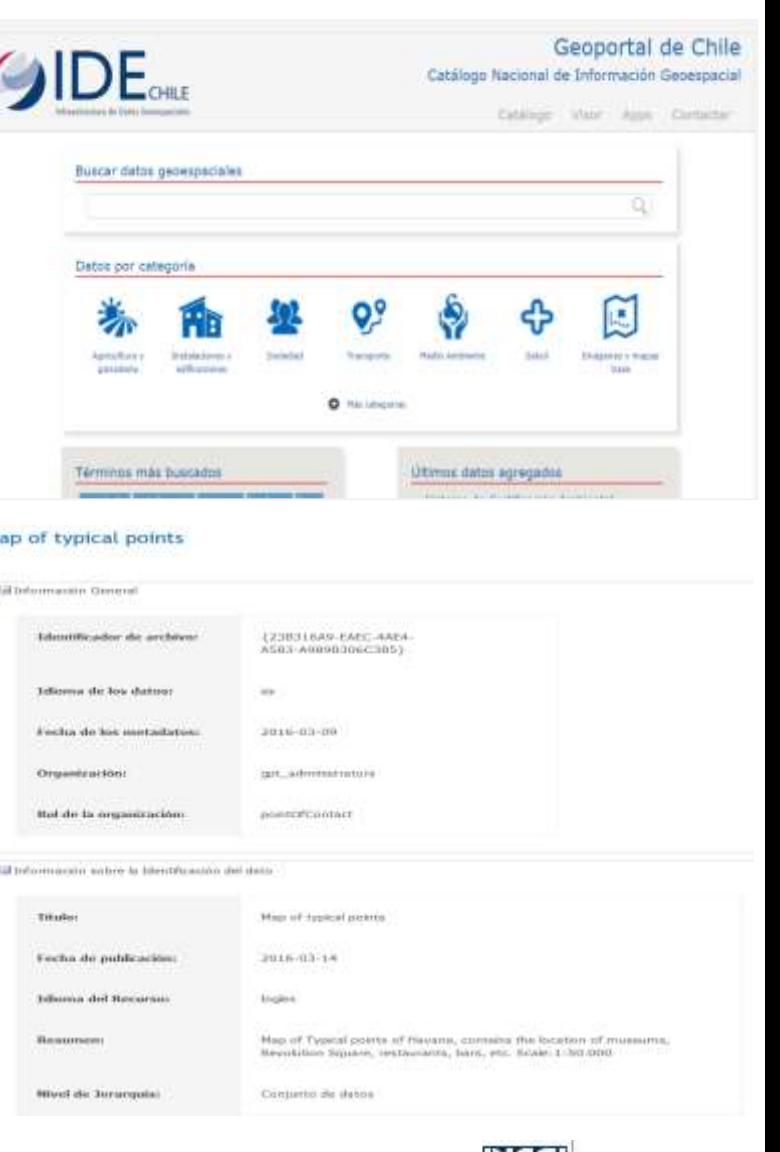

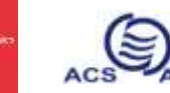

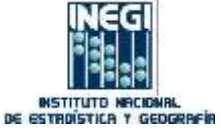

## *Practice exercises :*

**QGIS is a user friendly Open Source Geographic Information System (GIS)**. QGIS is an official project of the **Open Source Geospatial Foundation (OSGeo).** It runs on Linux, Unix, Mac OSX, Windows and Android and supports numerous vector, raster, and database formats and functionalities.

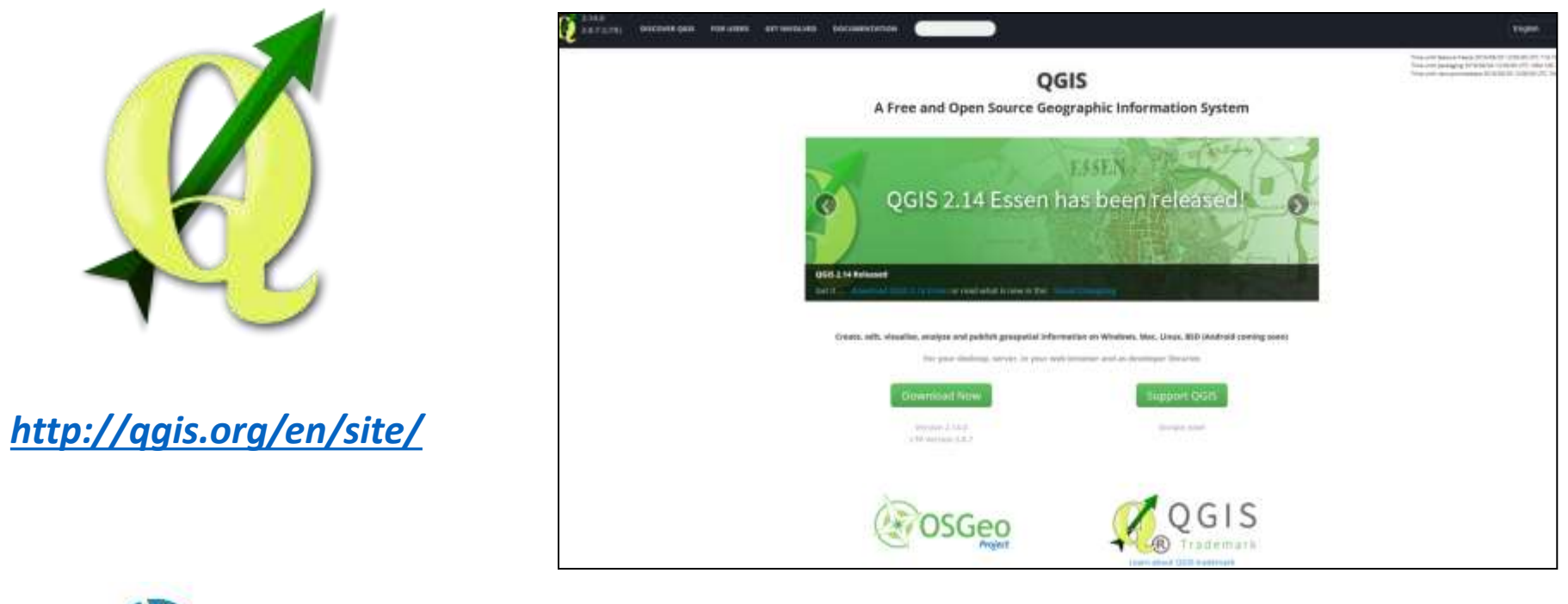

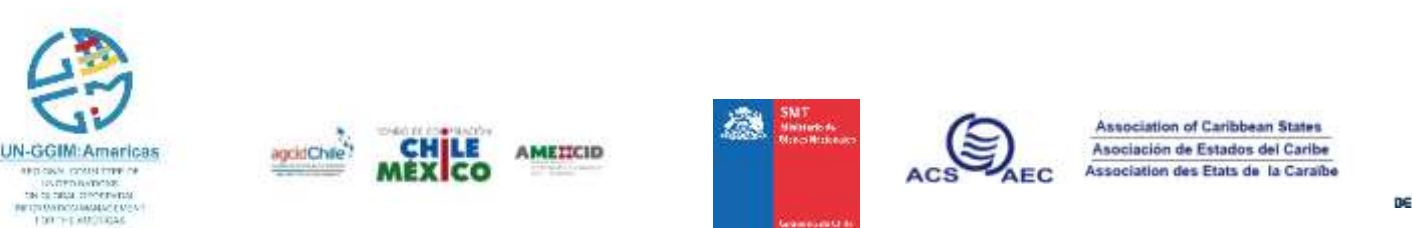

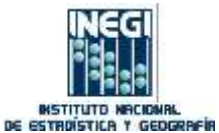

### **Installation of software QGIS**

- You should paste the CUBA folder on disk **"C"**

-You can find the software in the folder "**C:\CUBA\SOFTWARE\"**  (in your course directory).

#### **Double-Click the file:**

**QGIS-OSGeo4W-2.14.0-1-Setup-x86\_64.exe**

*If your computer is 32-bit: click on: QGIS-OSGeo4W-2.14.0-1-Setup-x86.exe*

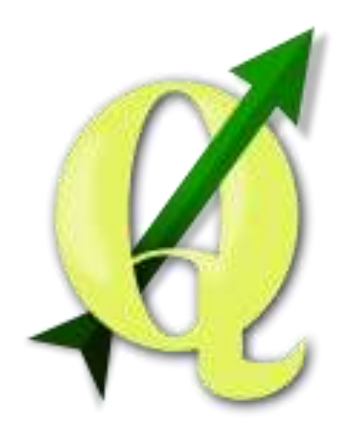

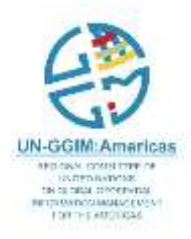

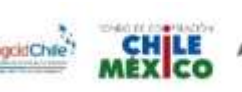

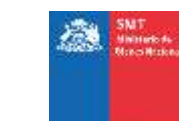

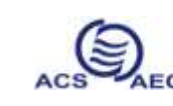

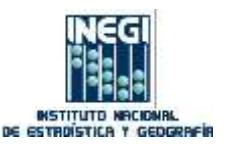

-Then, the next window is displayed

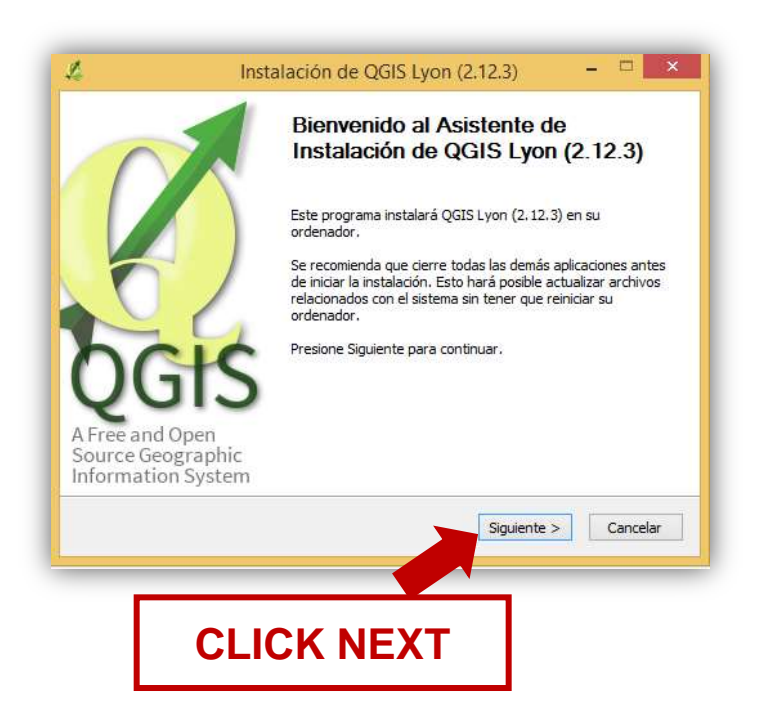

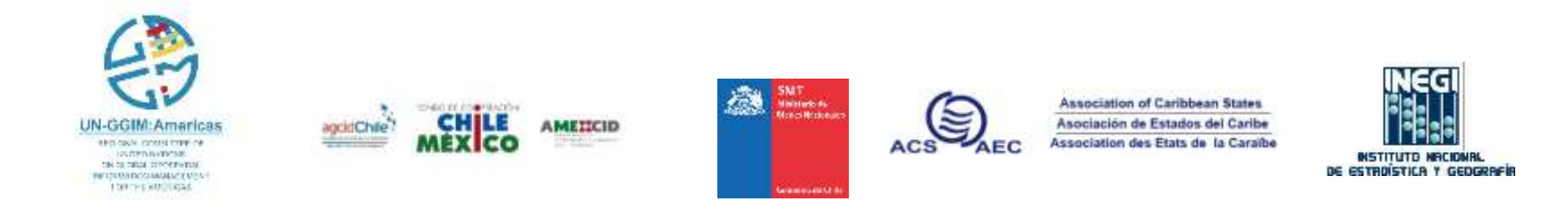

#### -In all windows should click the **NEXT** button to complete the installation:

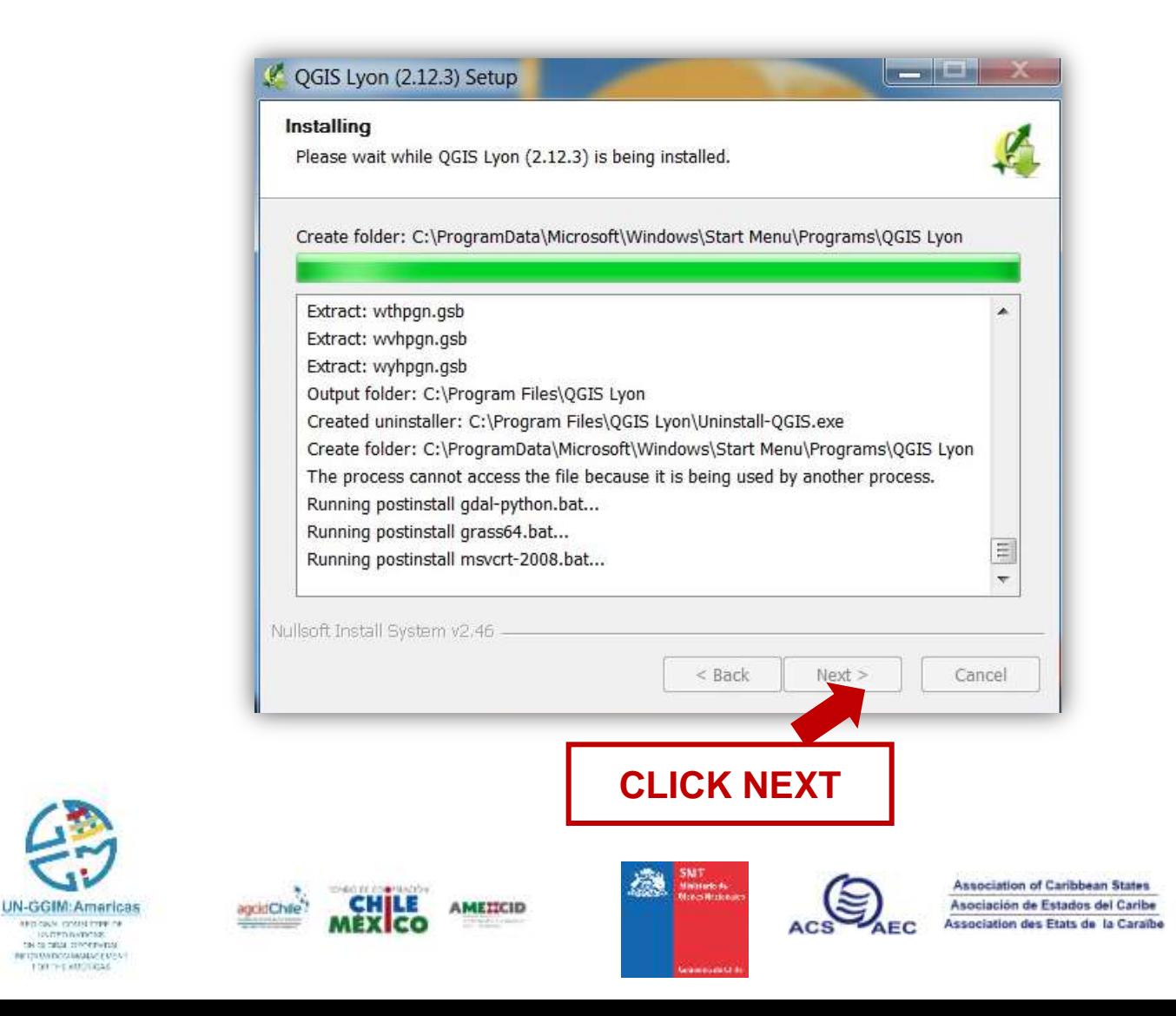

**CUTED BATICAR** 

ta ca tatal crecervina

FOR THE MASTERSAL

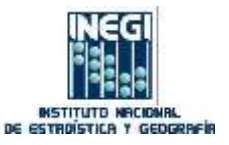

#### -When the installation is finished, click the **FINISH** button

**UN-GGIM: Americas** 

entries and the re-

IS SEPTIMATIONS:

tal to take creckwate

w the experiment of the will FOR THE AMOUNDABLE

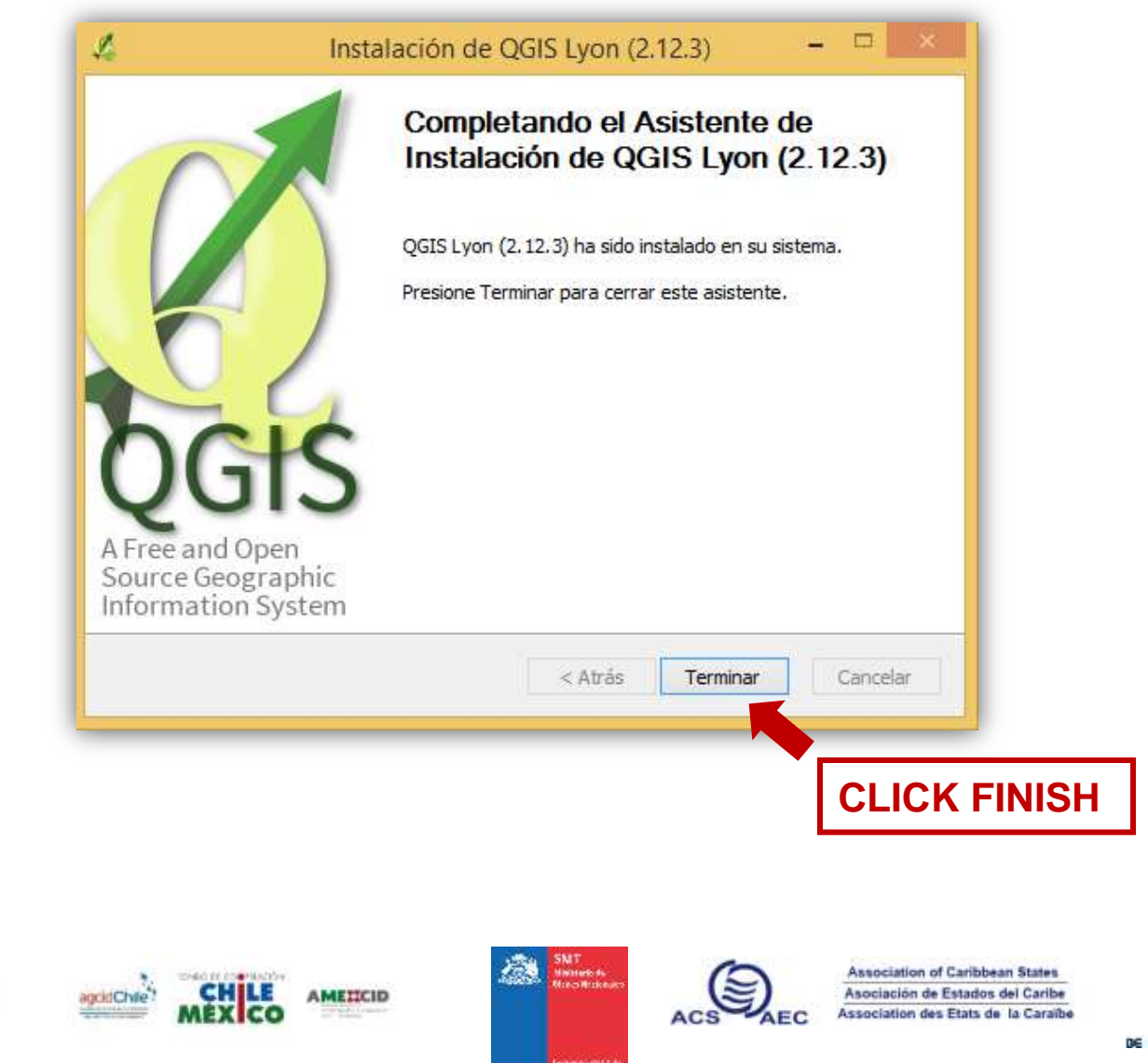

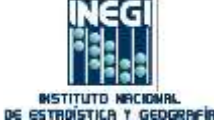

-To start the program double-click the icon QGIS Desktop:

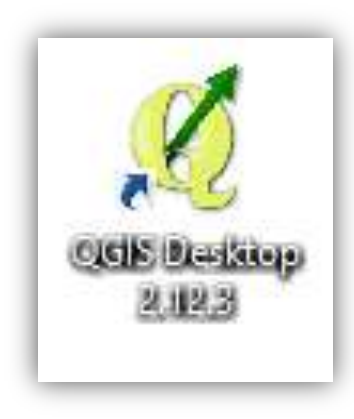

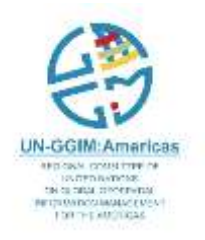

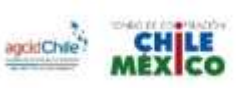

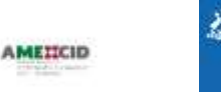

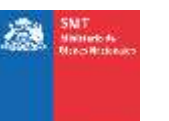

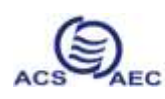

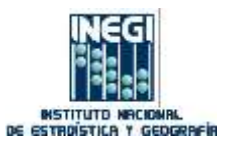

#### **QGIS Interface**

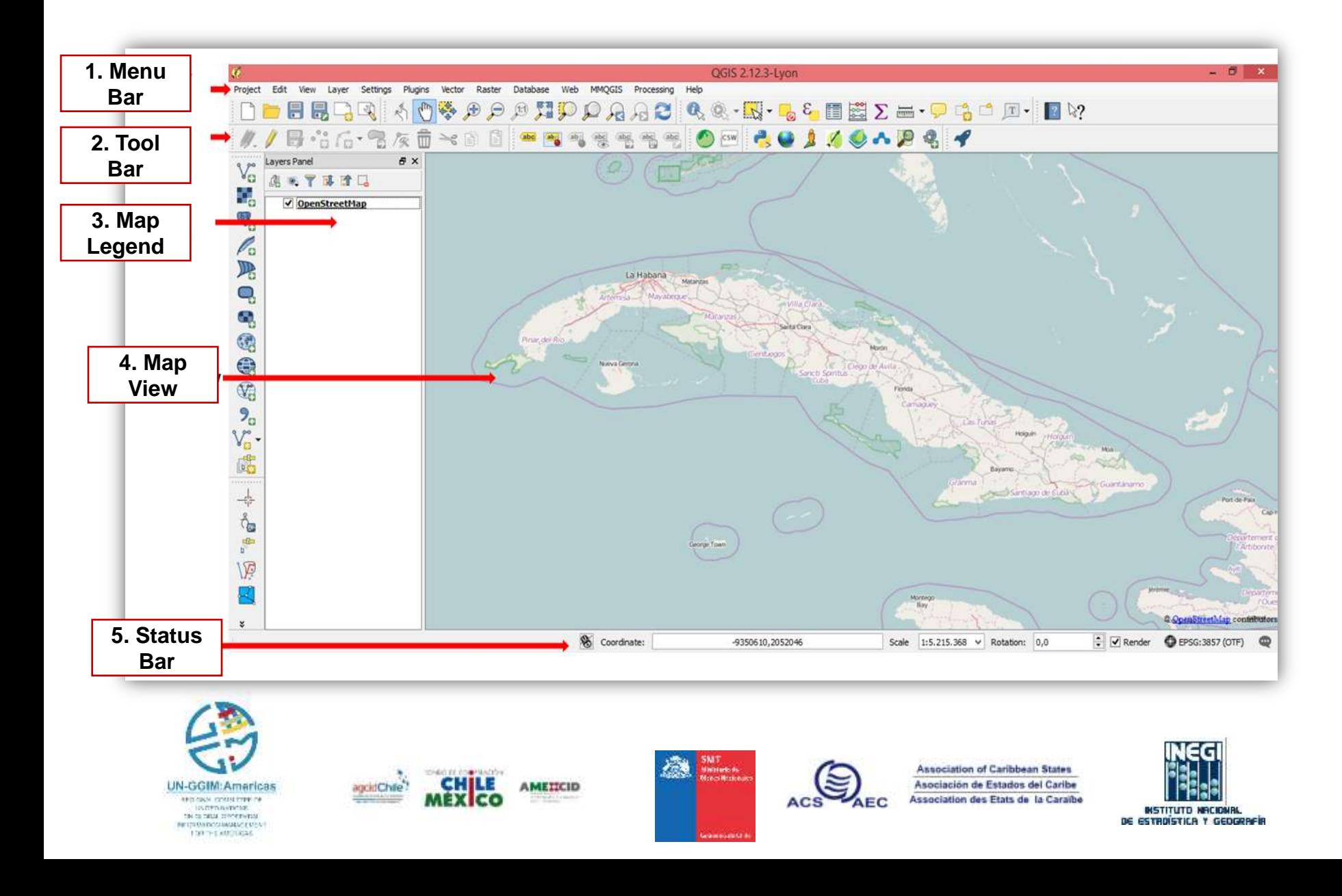

### **Add Data Shapefile V**

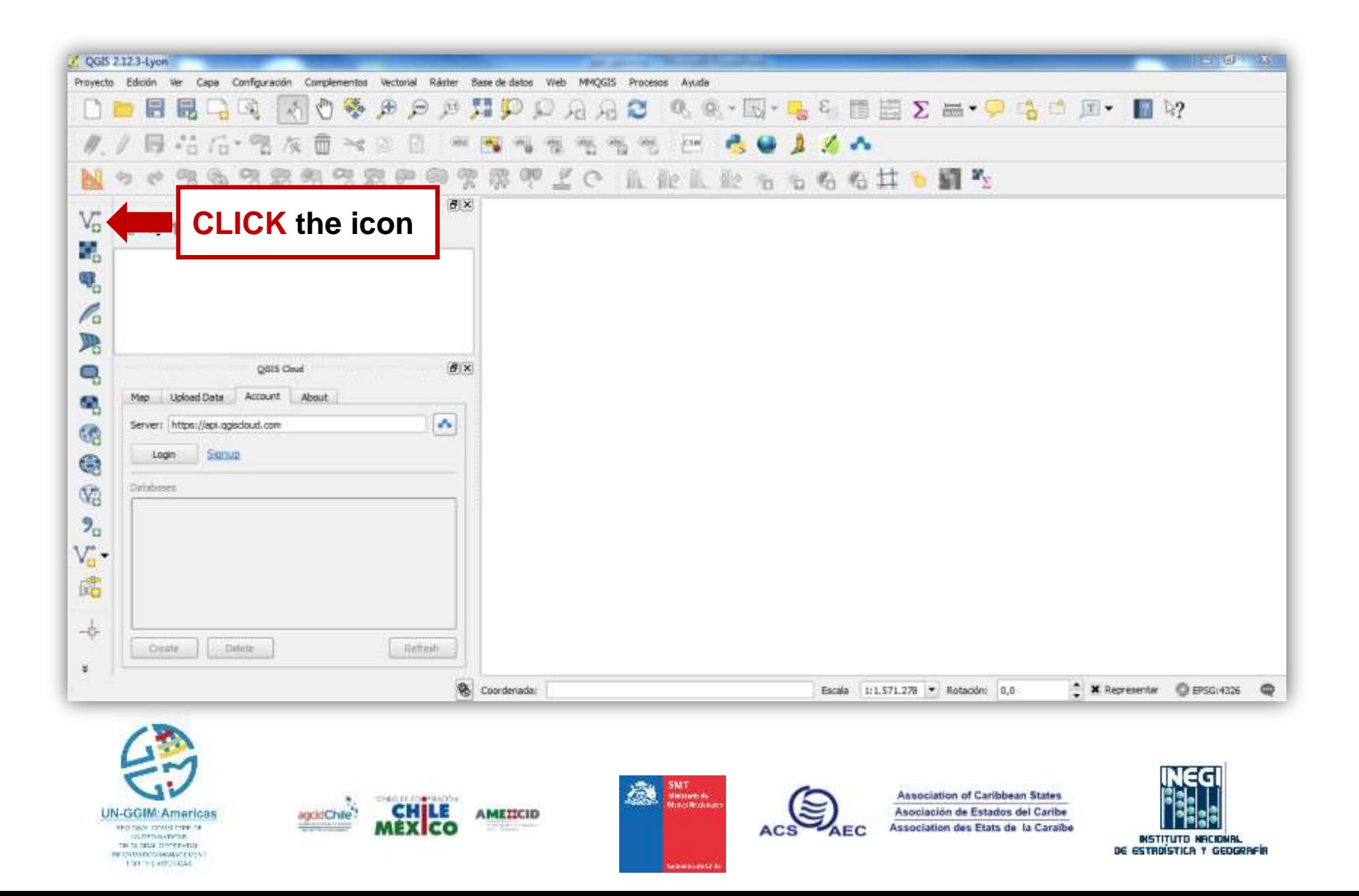

-This will bring up a new window:

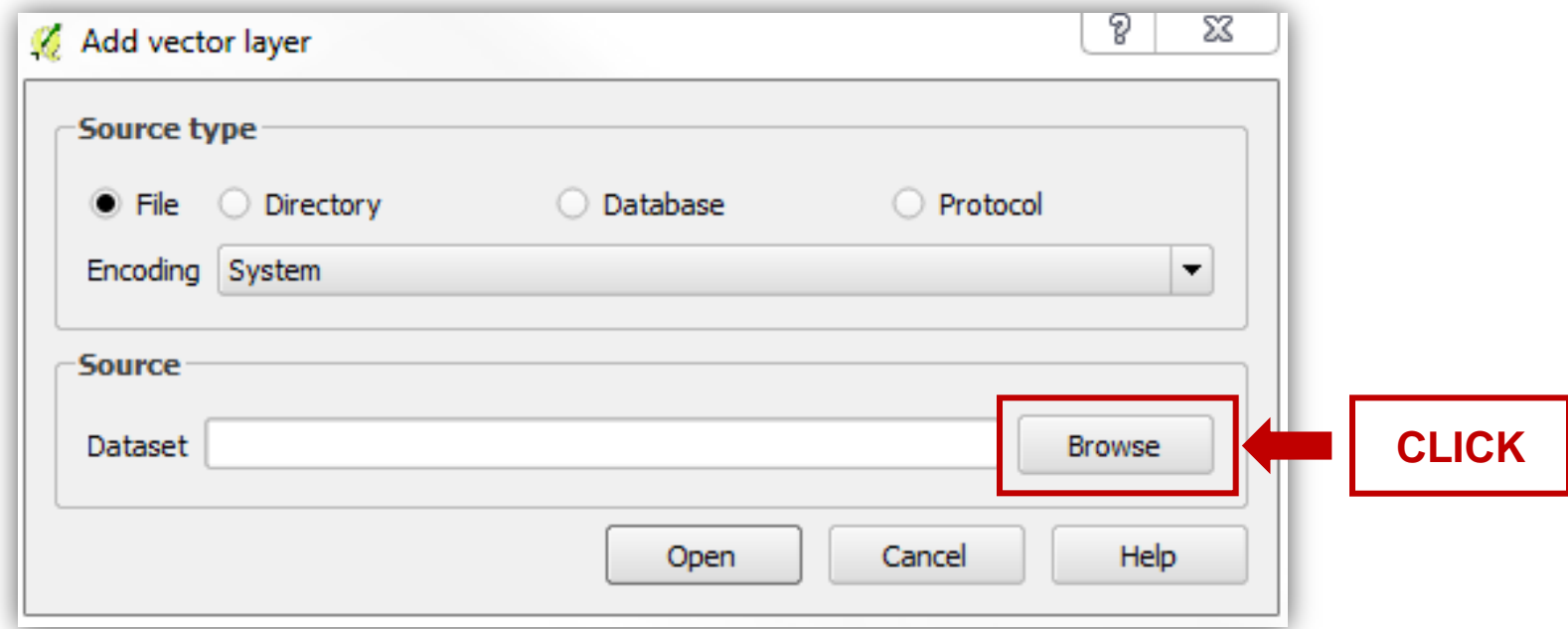

-Click on the **"BROWSE"** button and navigate to the file "ROADS\_HAVANA\_CUBA.shp" in your directory

#### **C:/CUBA/DATA/ROADS\_HAVANA\_CUBA.shp**

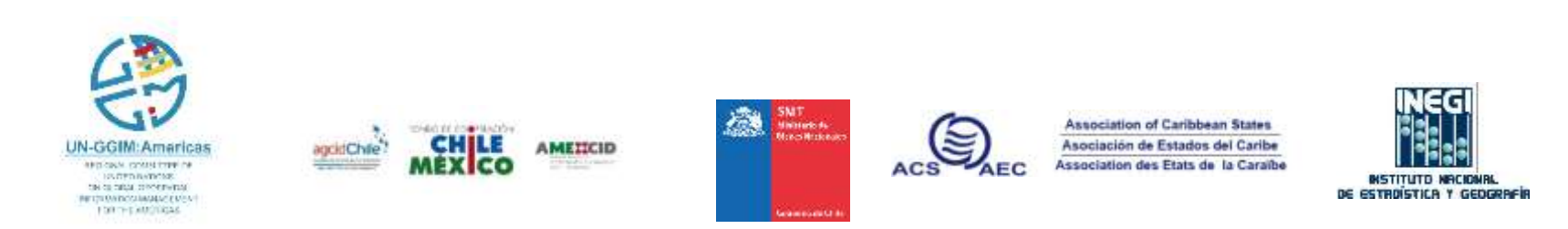

#### -Select the file and Click **OPEN**:

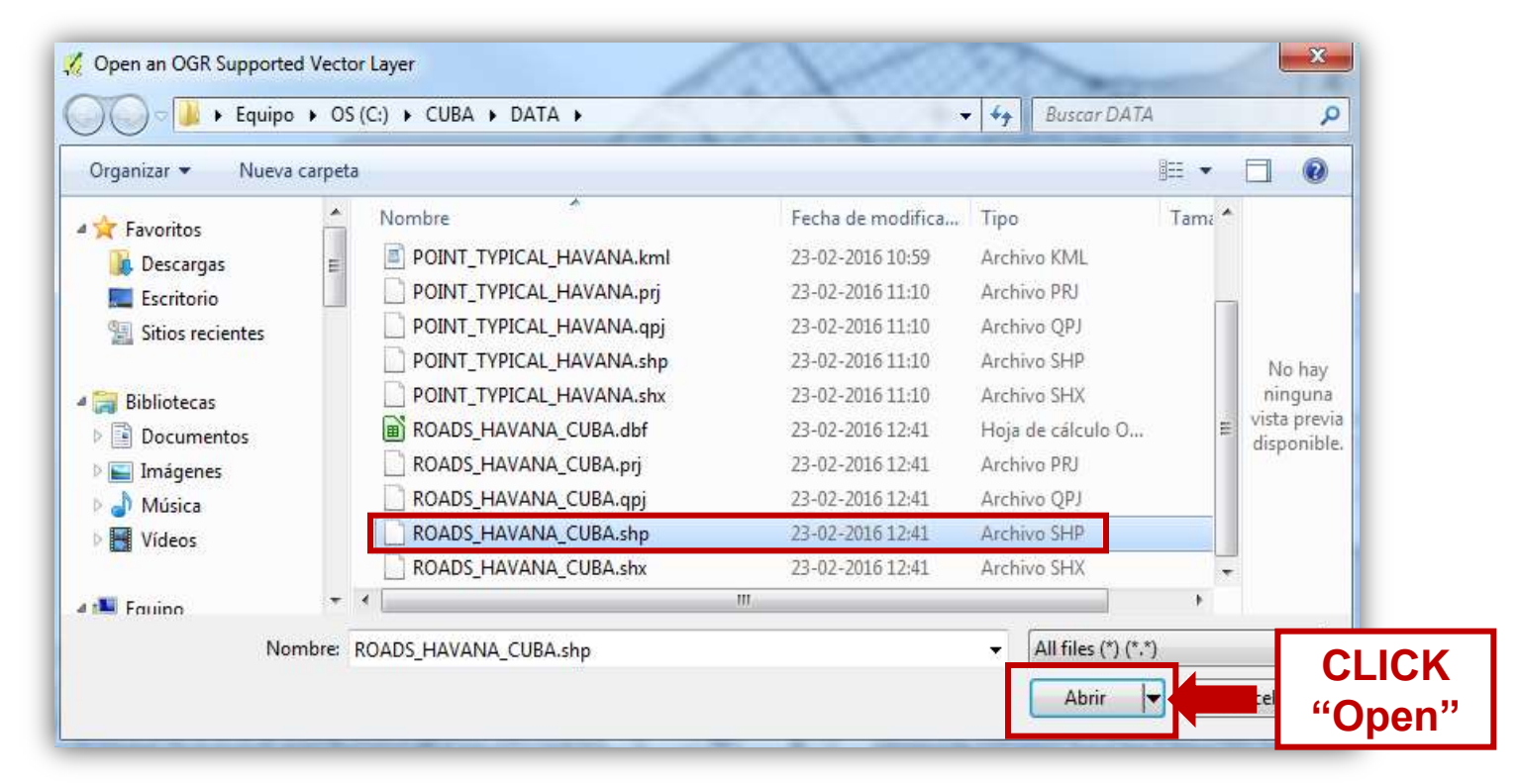

#### **\*remenber to select the file format .SHP**

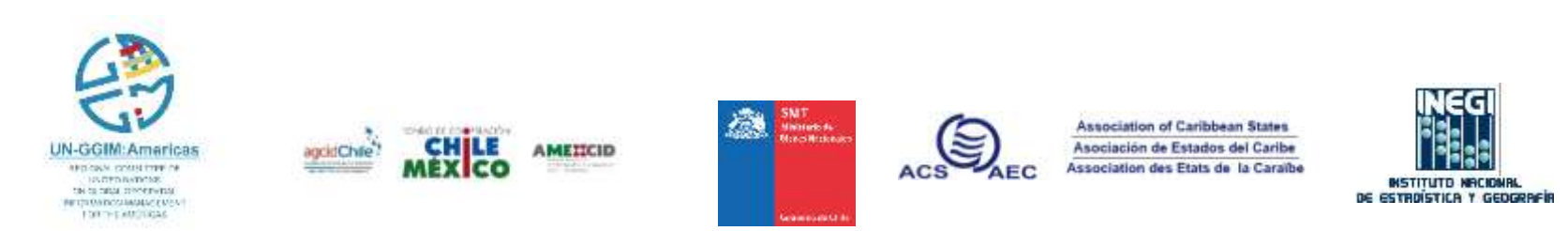

Congratulations! You now have a basic map:

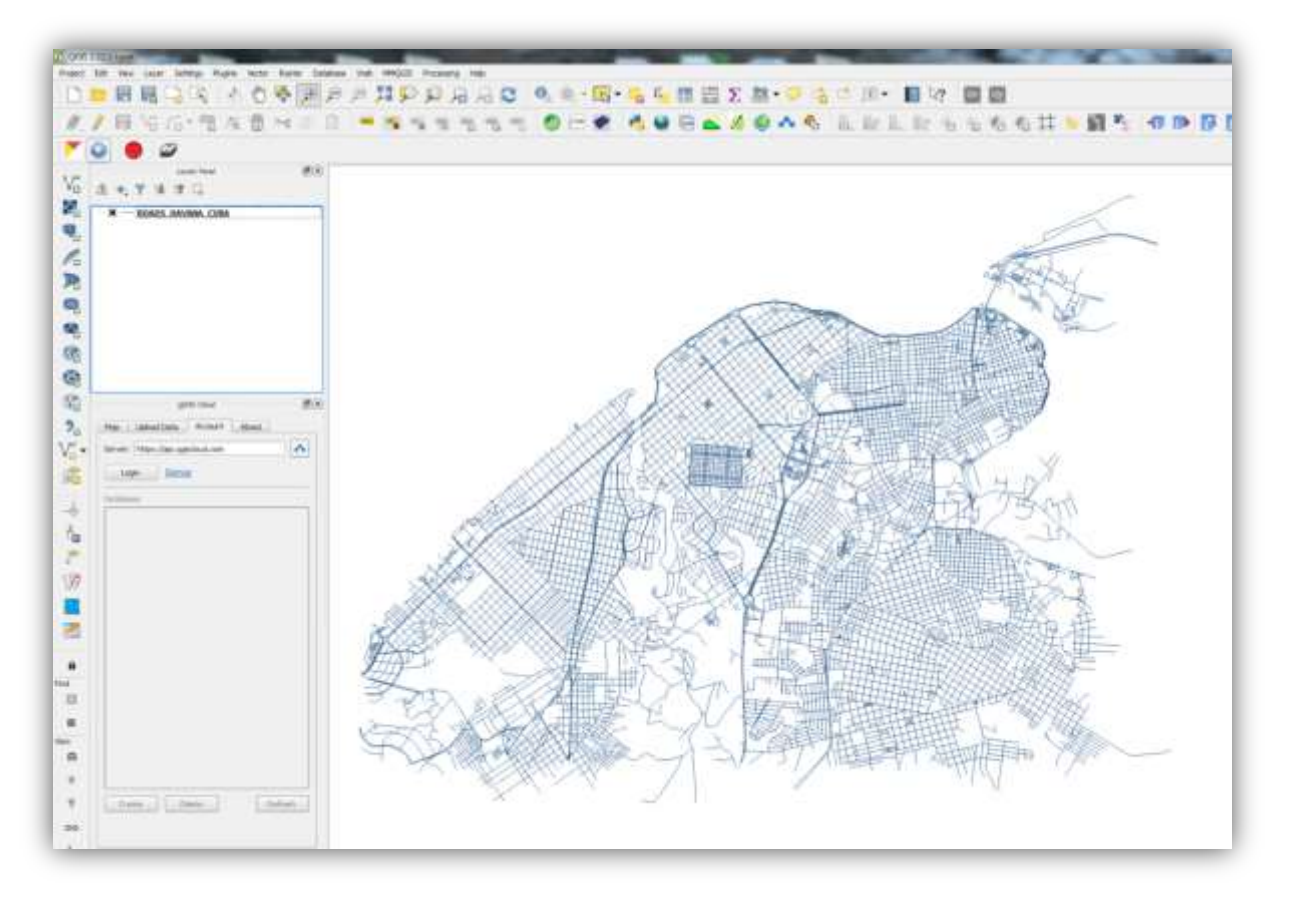

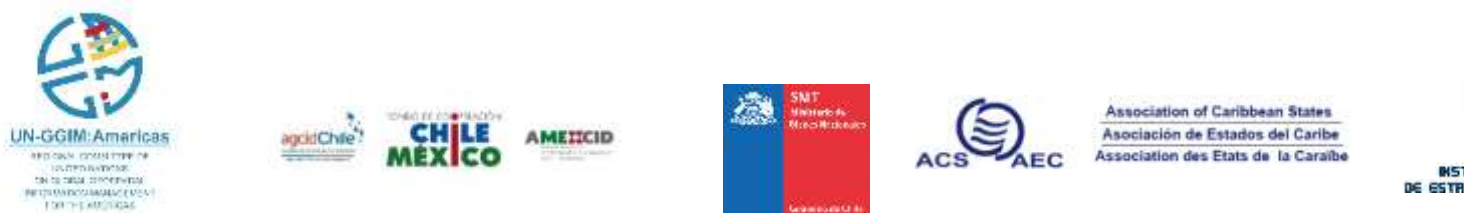

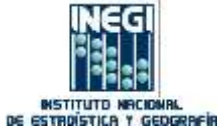

-**To change a layer's symbology**, open its "Layer Properties" by right clicking layers ROAD\_HAVANA\_CUBA

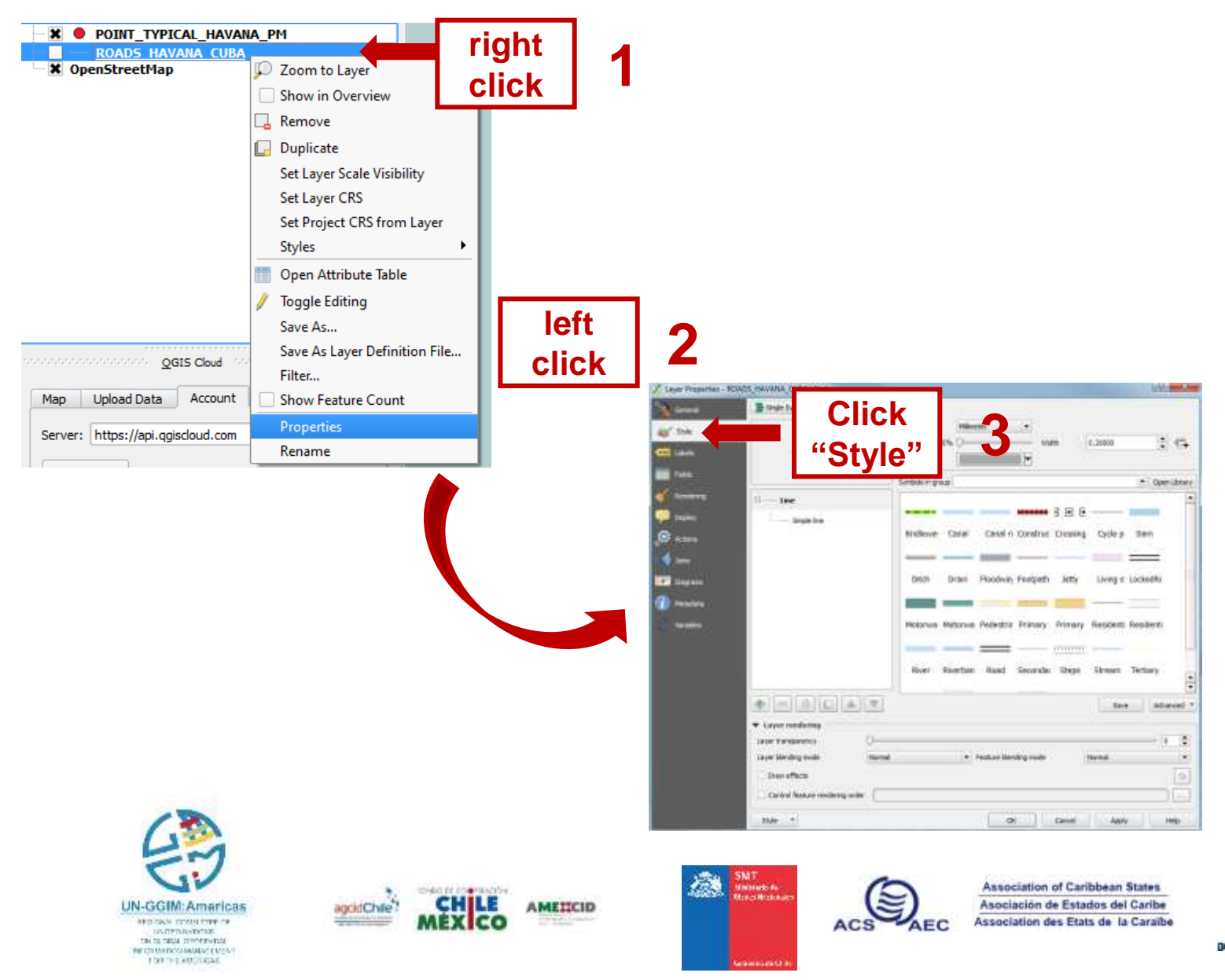

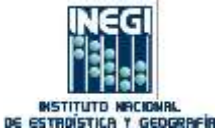

#### -Select the **"STYLE"** tab at the extreme left:

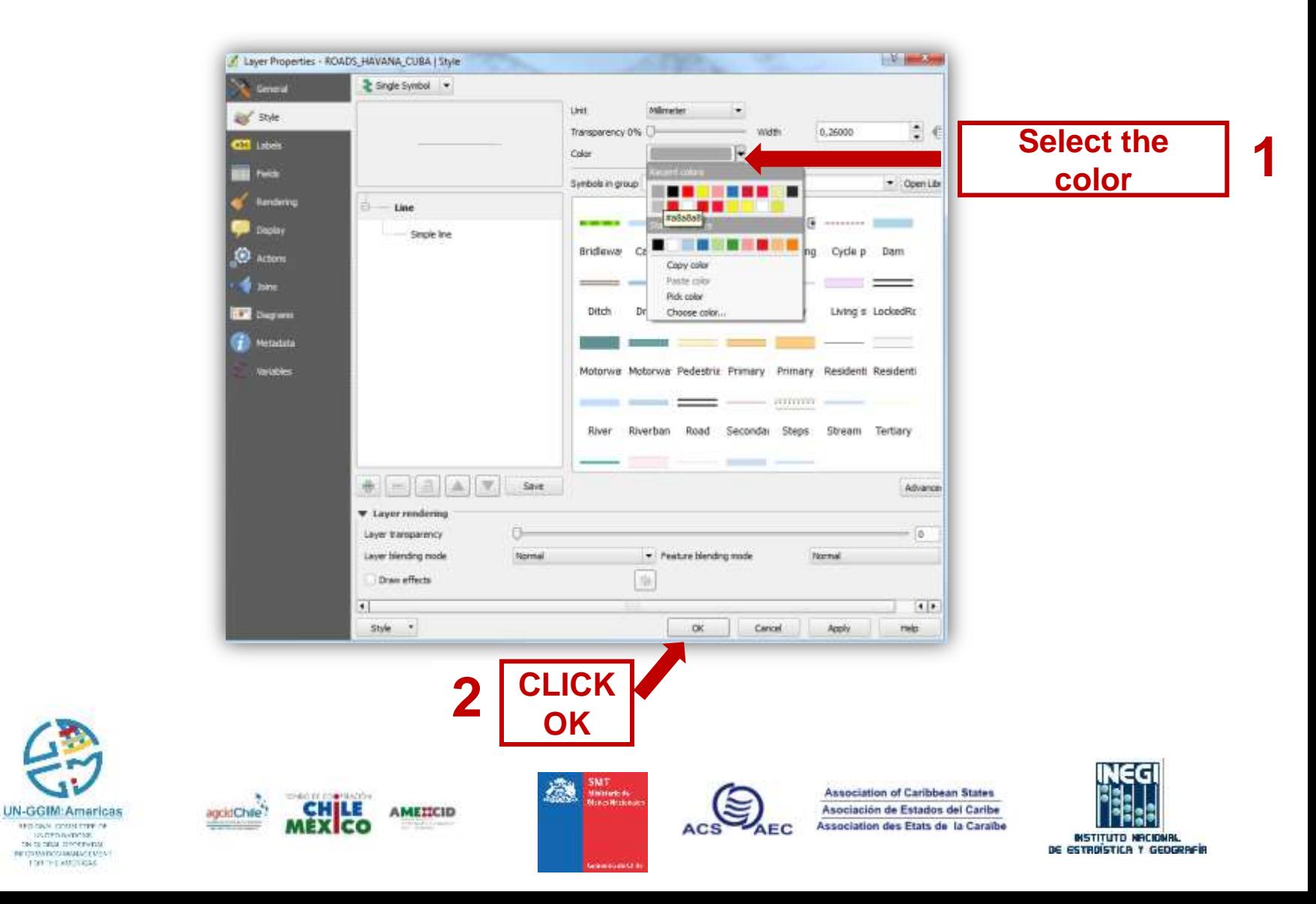

-... And you will see the color change being applied to the layer:

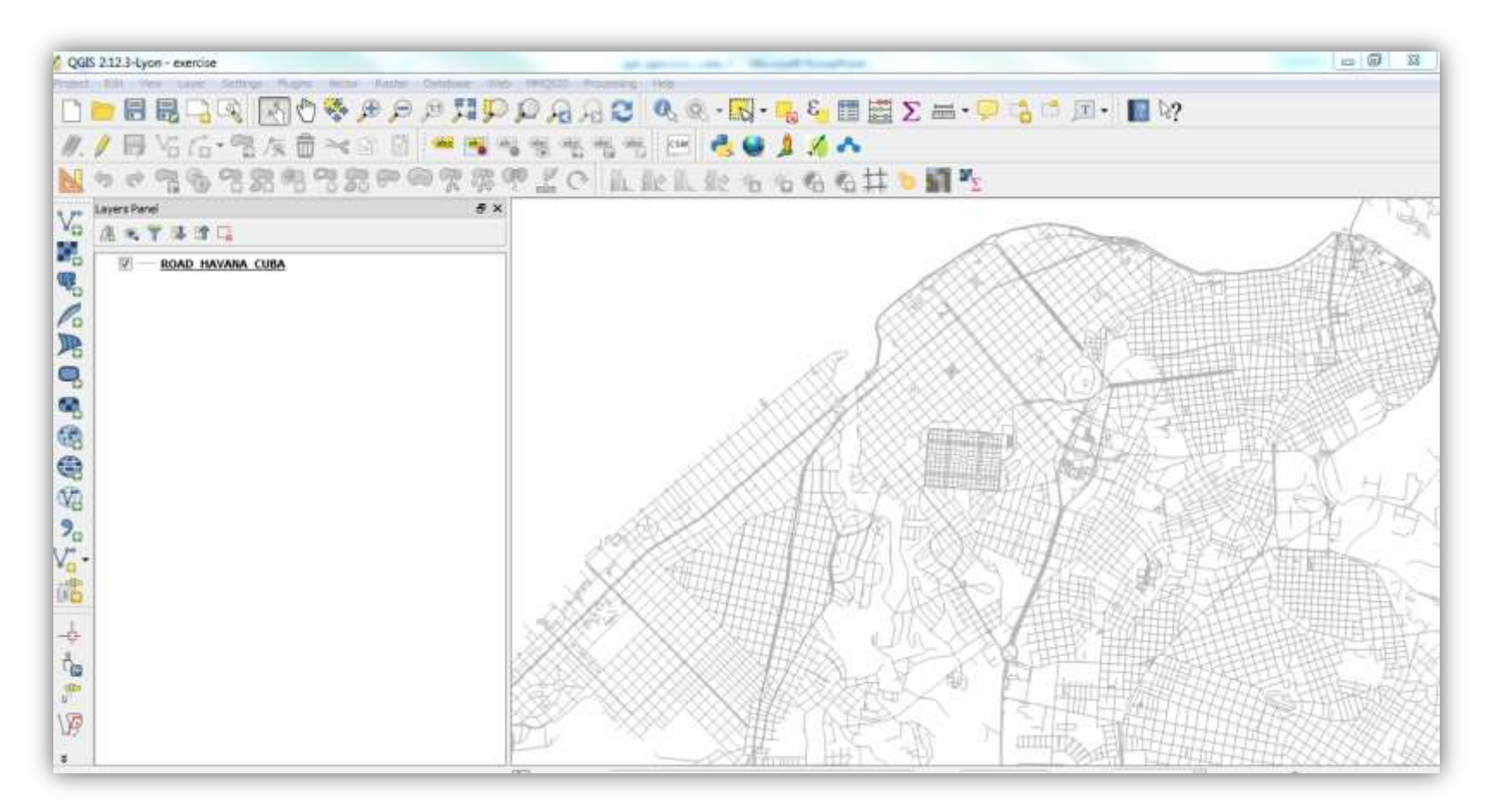

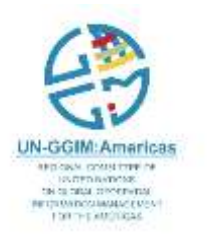

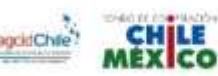

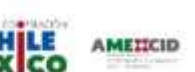

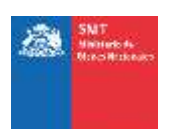

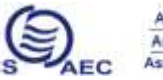

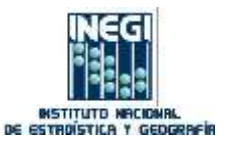

-Repeat, this time with the "POINT\_TYPICAL\_HAVANA.SHP" file:

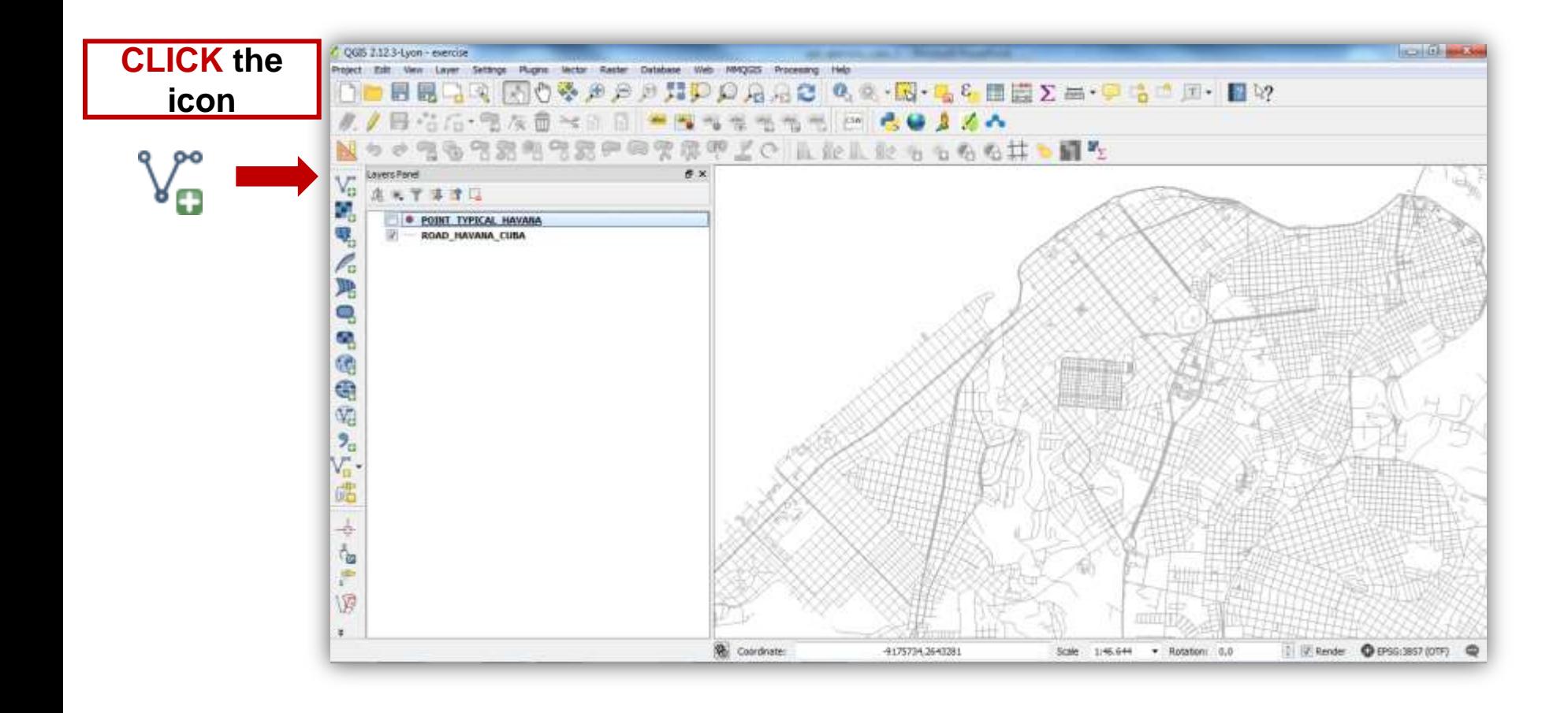

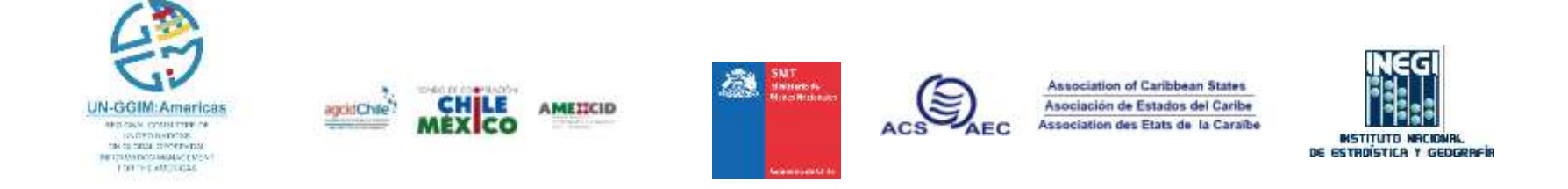

#### **"POINT\_TYPICAL\_HAVANA.SHP"** file:

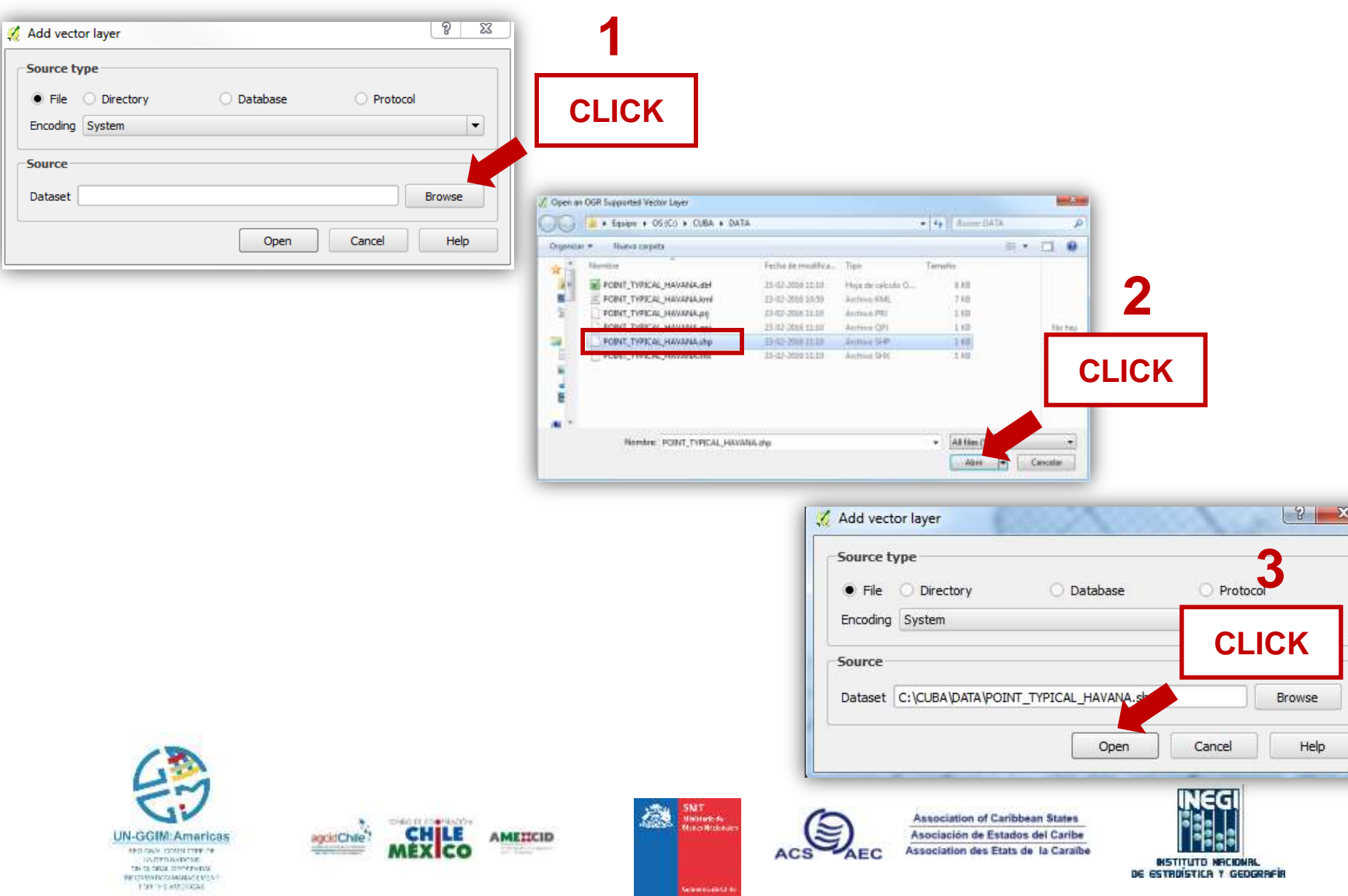

#### -This will bring up a new window:

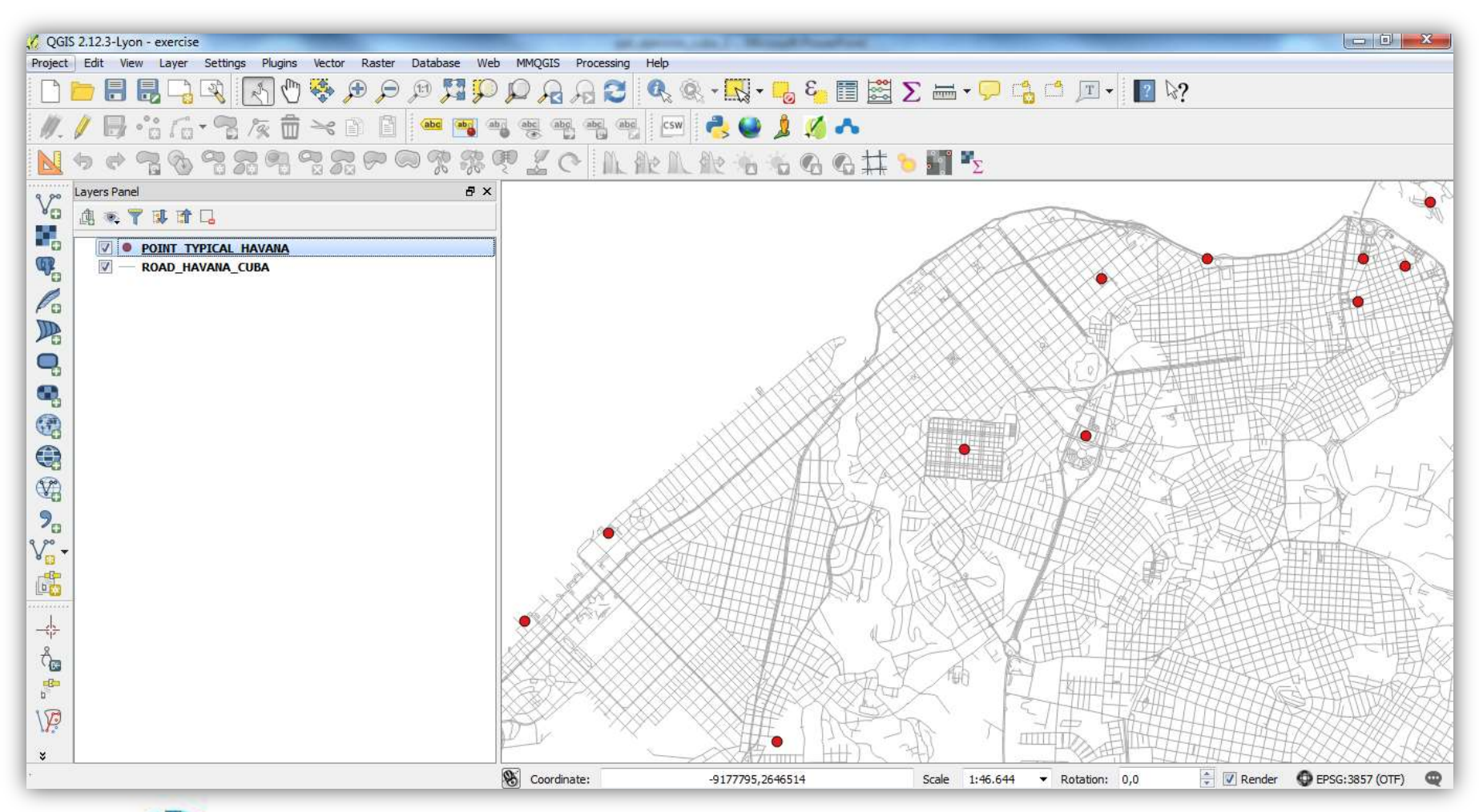

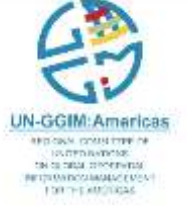

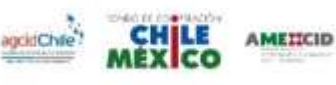

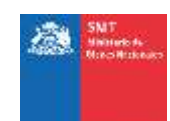

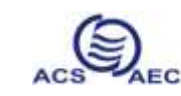

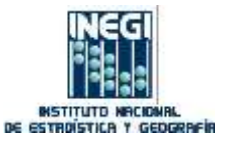

### **Add Labels**

-In the "POINT\_TYPICAL\_HAVANA" layer right click **> Properties > Labels** -In "**Text"** you can change the color and size of the label -In "**Placement"** select a distance to the labels is more visible

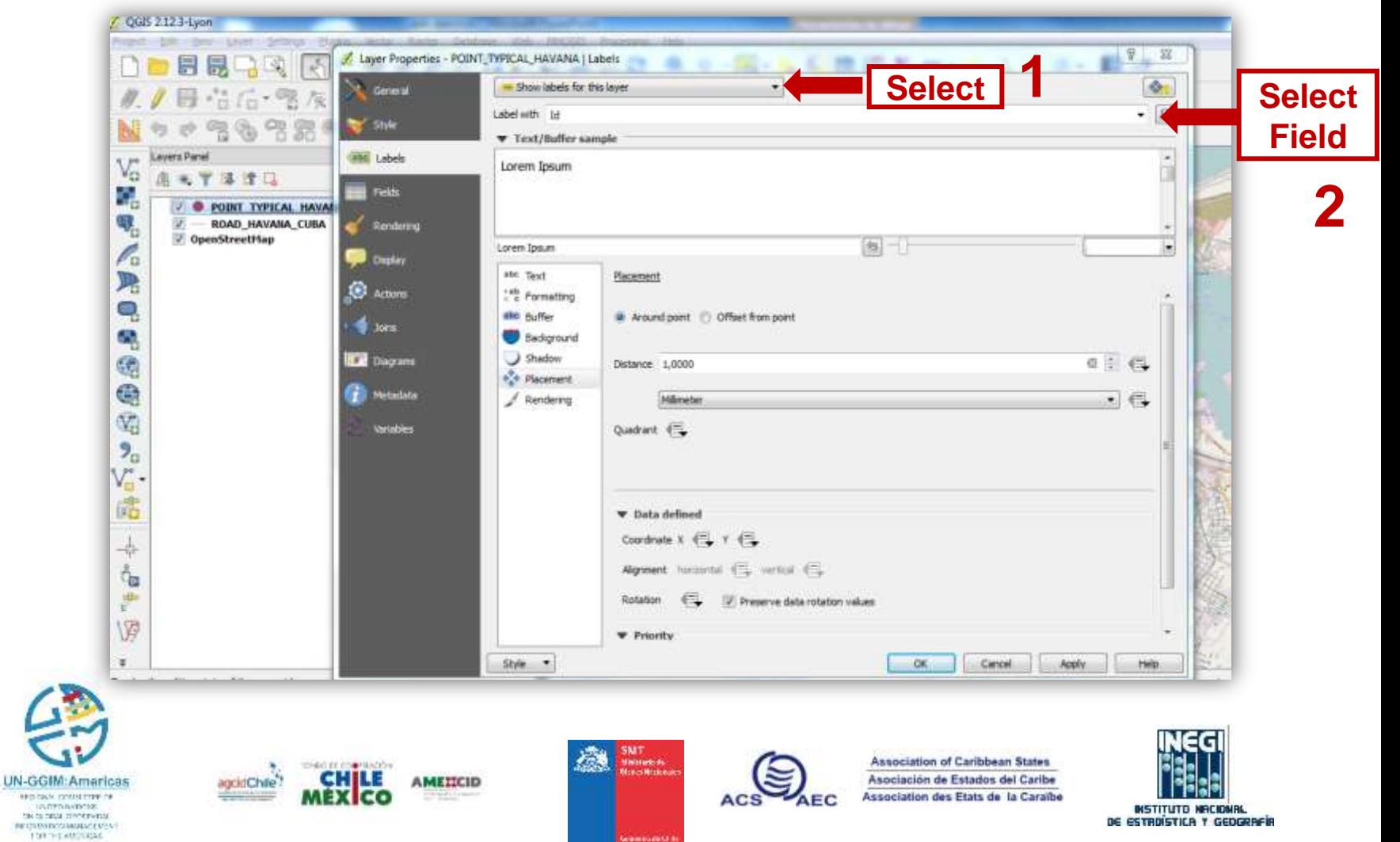

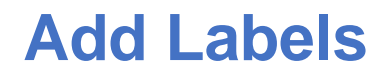

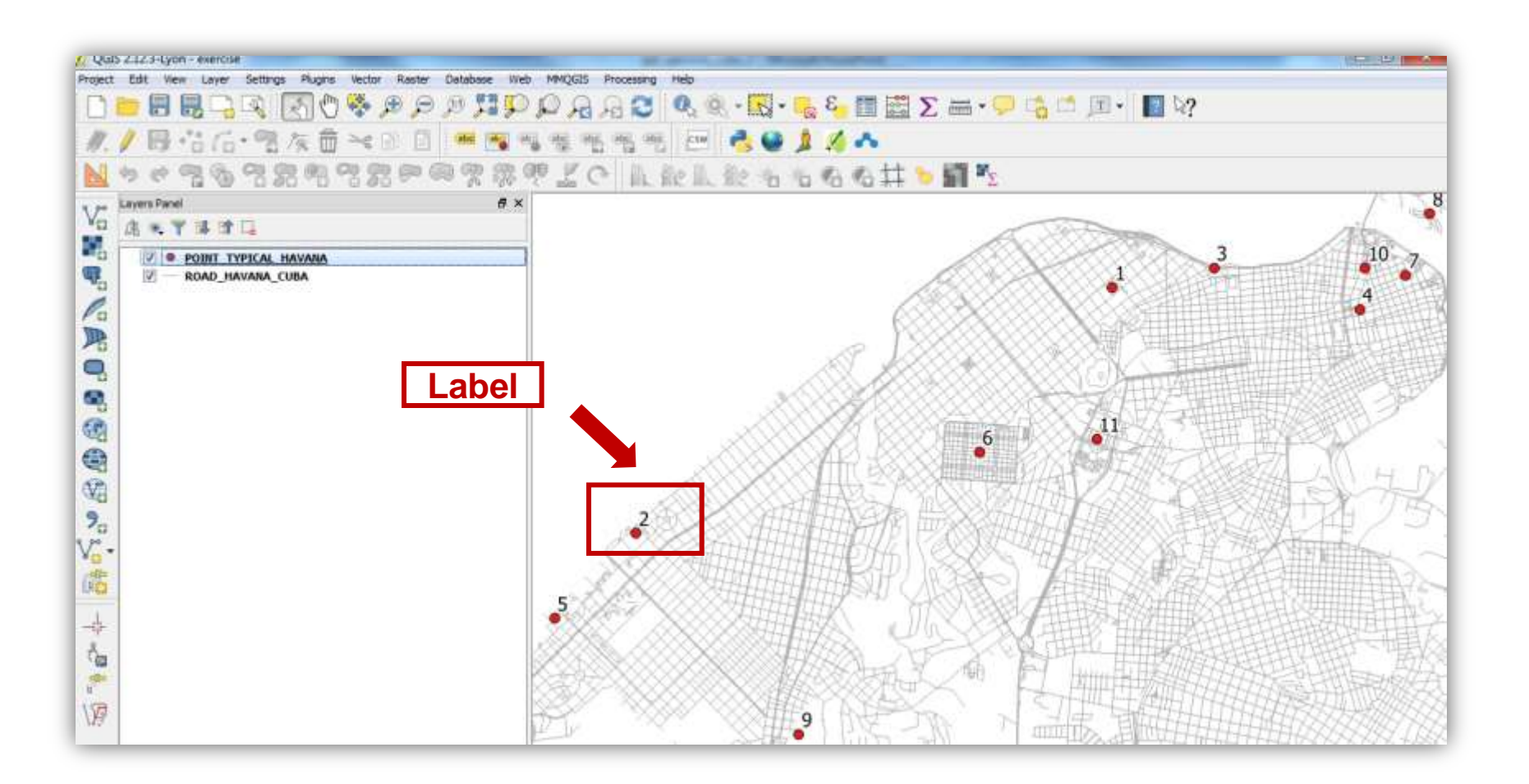

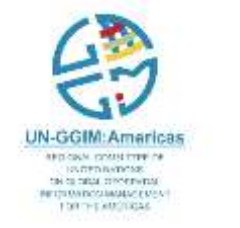

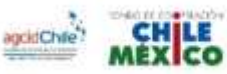

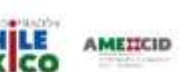

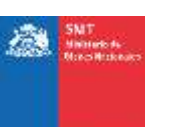

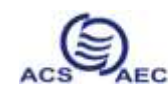

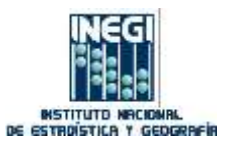

#### **Open Attribute Table**

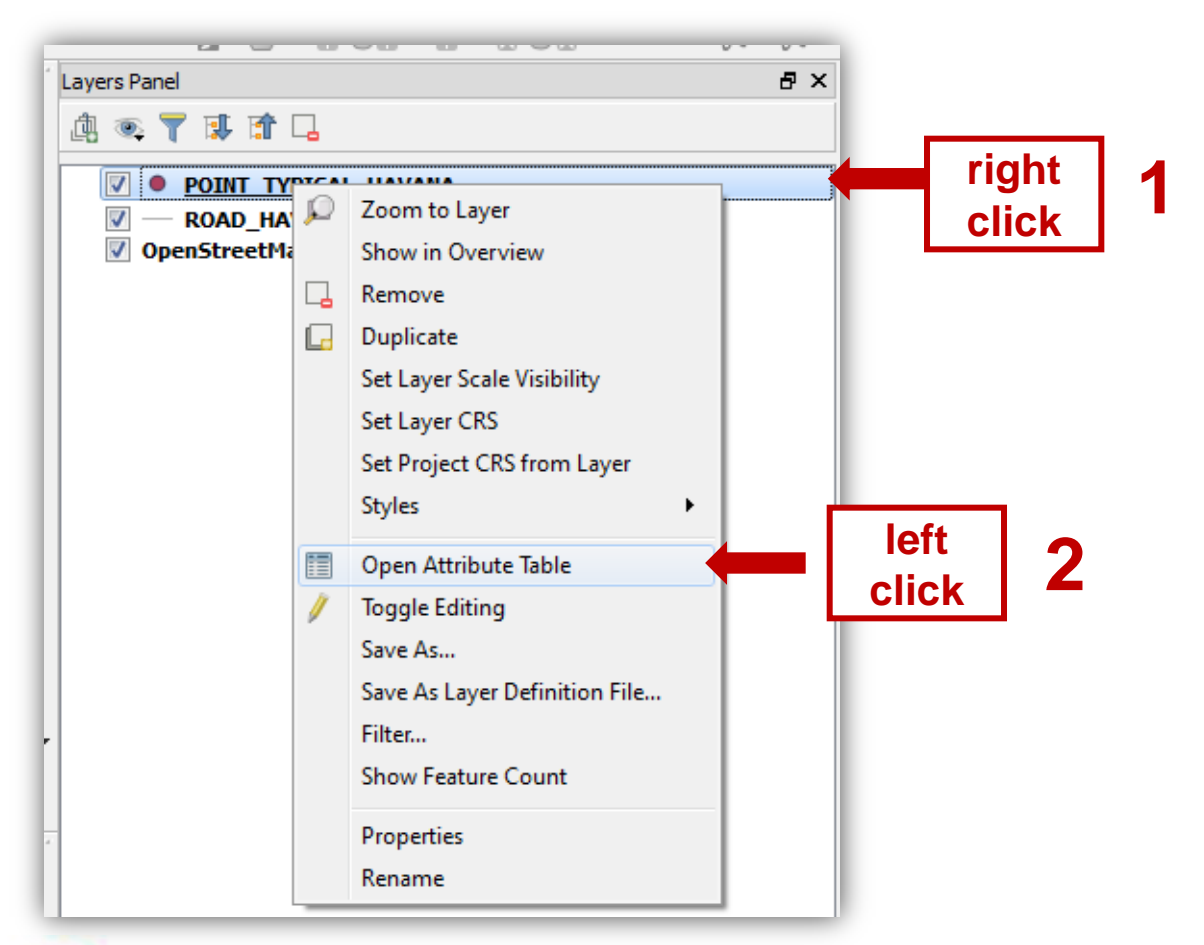

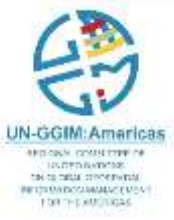

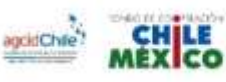

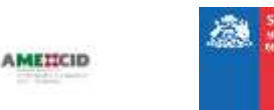

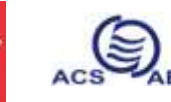

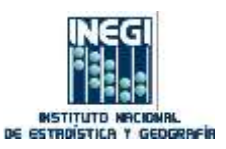

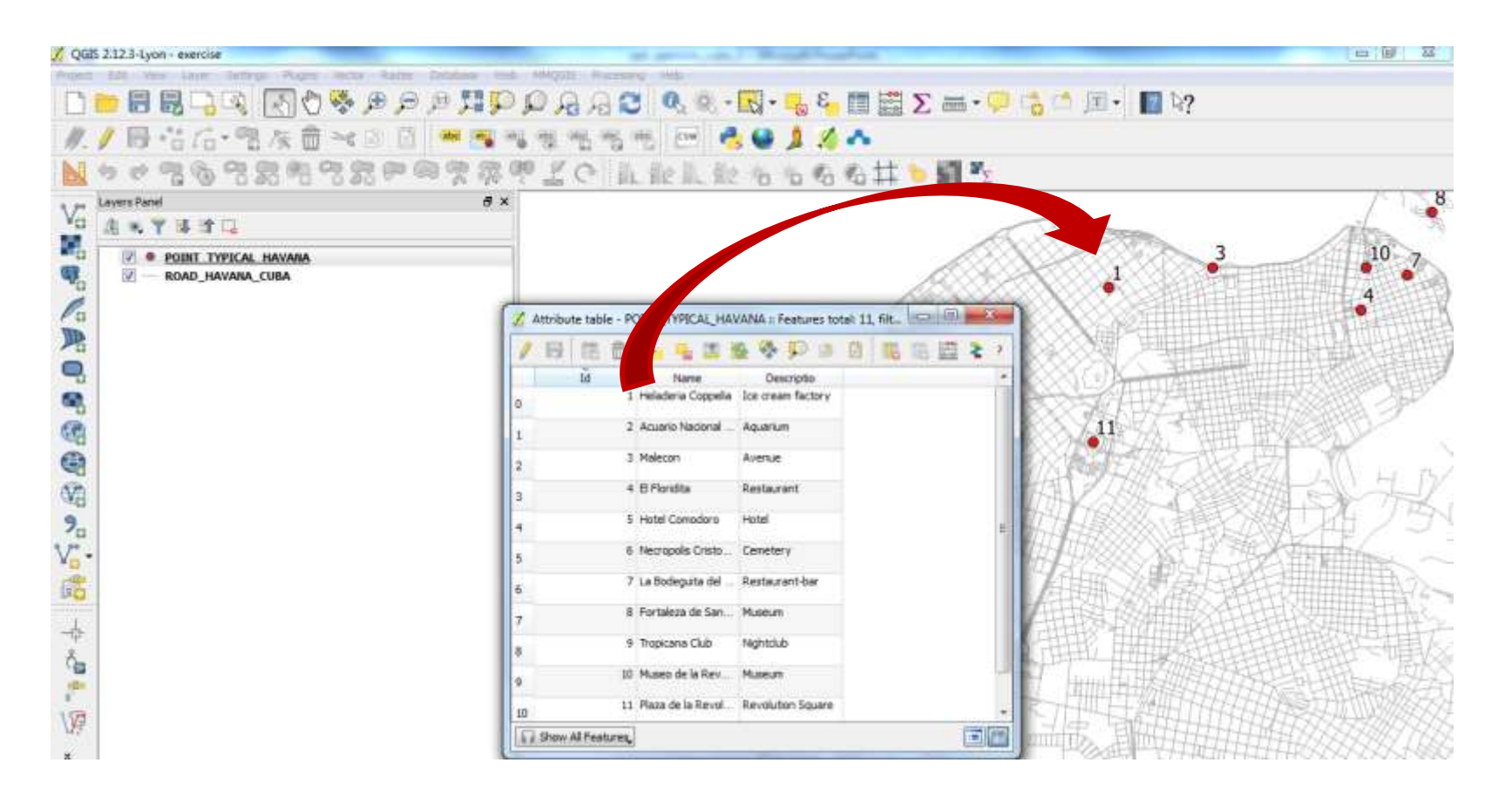

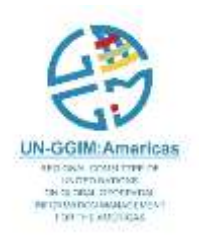

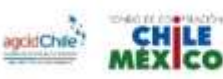

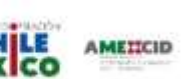

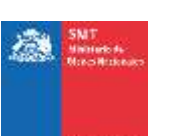

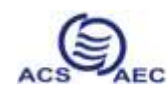

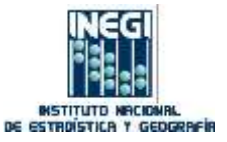

### **Installing and Managing Plugins**

-Click on the menu item **PLUGINS > Manage and Install Plugins**

-Write in "Search" : **OpenLayers Plugin** and click on **"Install plugin"** (after installation, close the window)

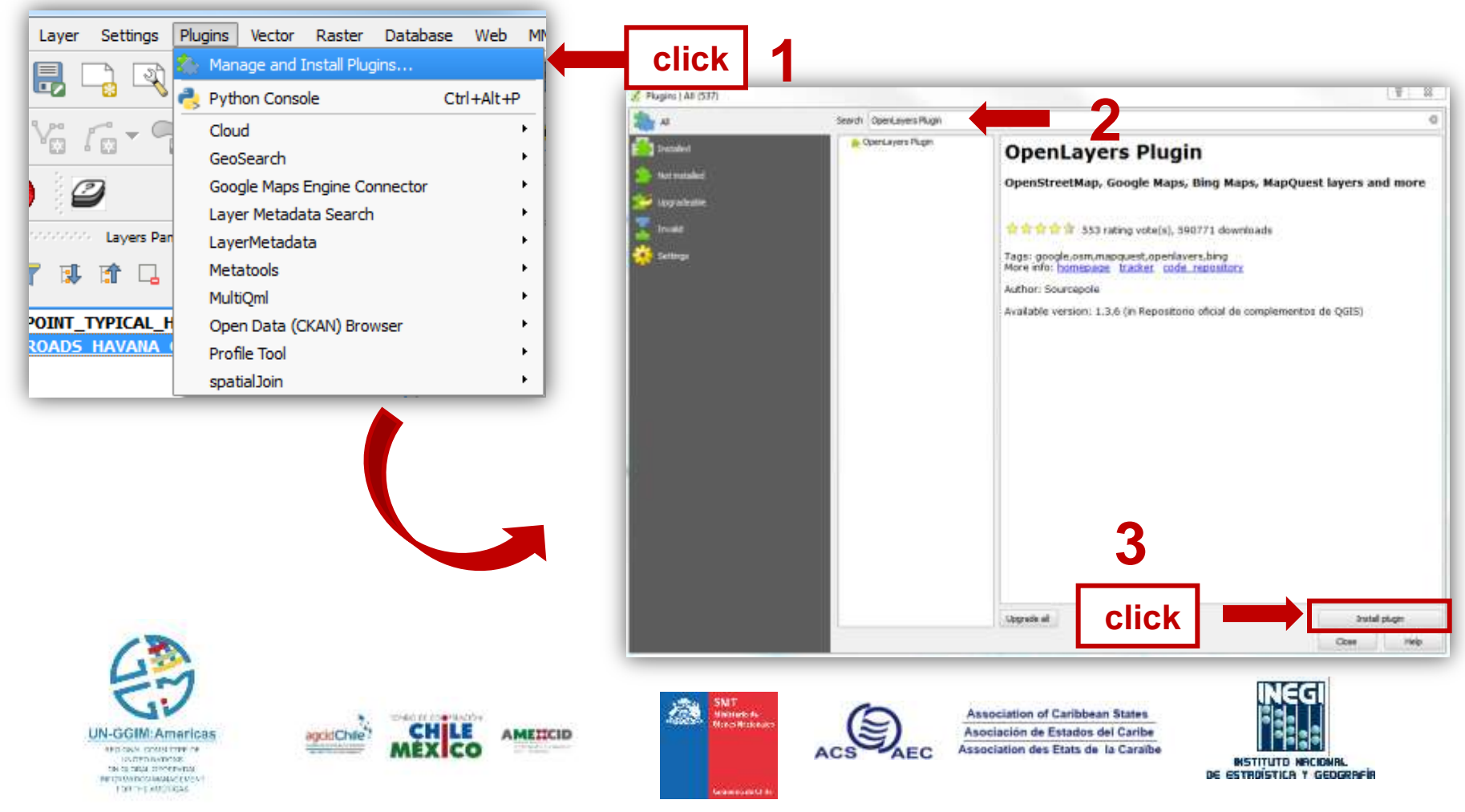

#### -To add a basemap, Click on **Web > OpenLayers plugins > OpenStreetMap:**

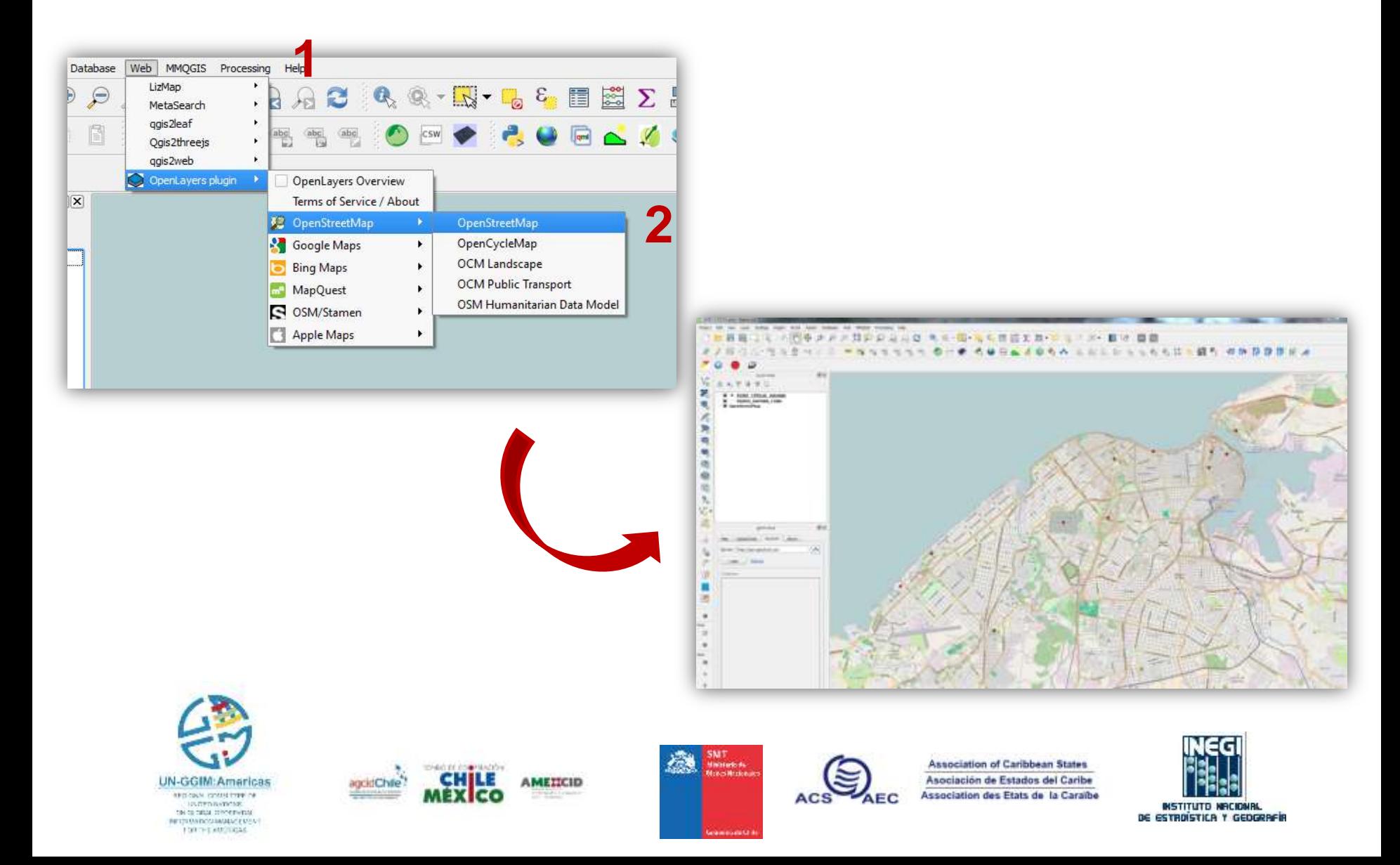

### **Create a map in QGIS**

-Click on the menu item **Project > Composer manager**

#### -Click on **"Add"** and write **Exercise** > click OK

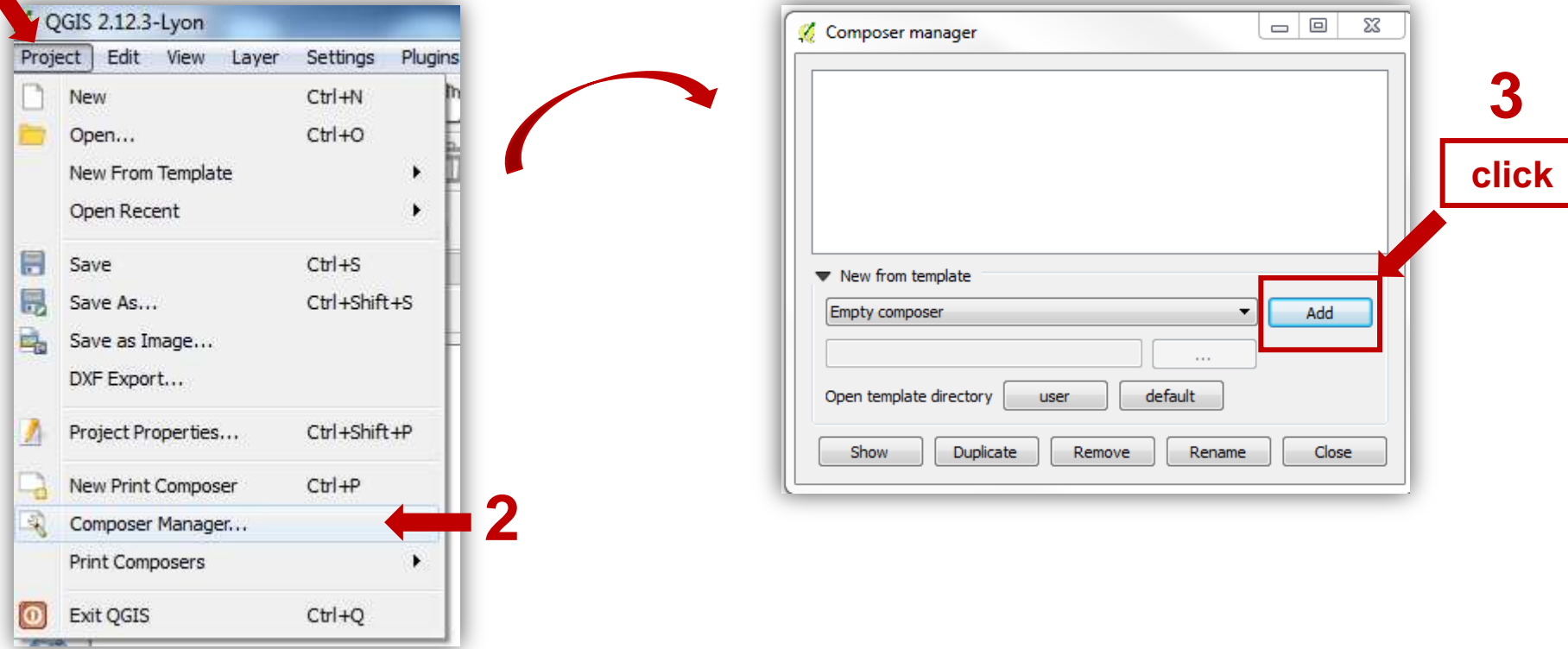

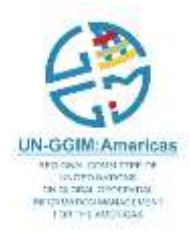

**1**

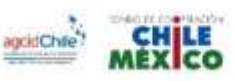

AMETICID

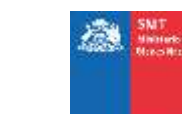

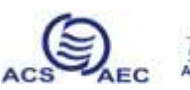

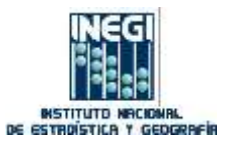

-... And will bring up a new window:

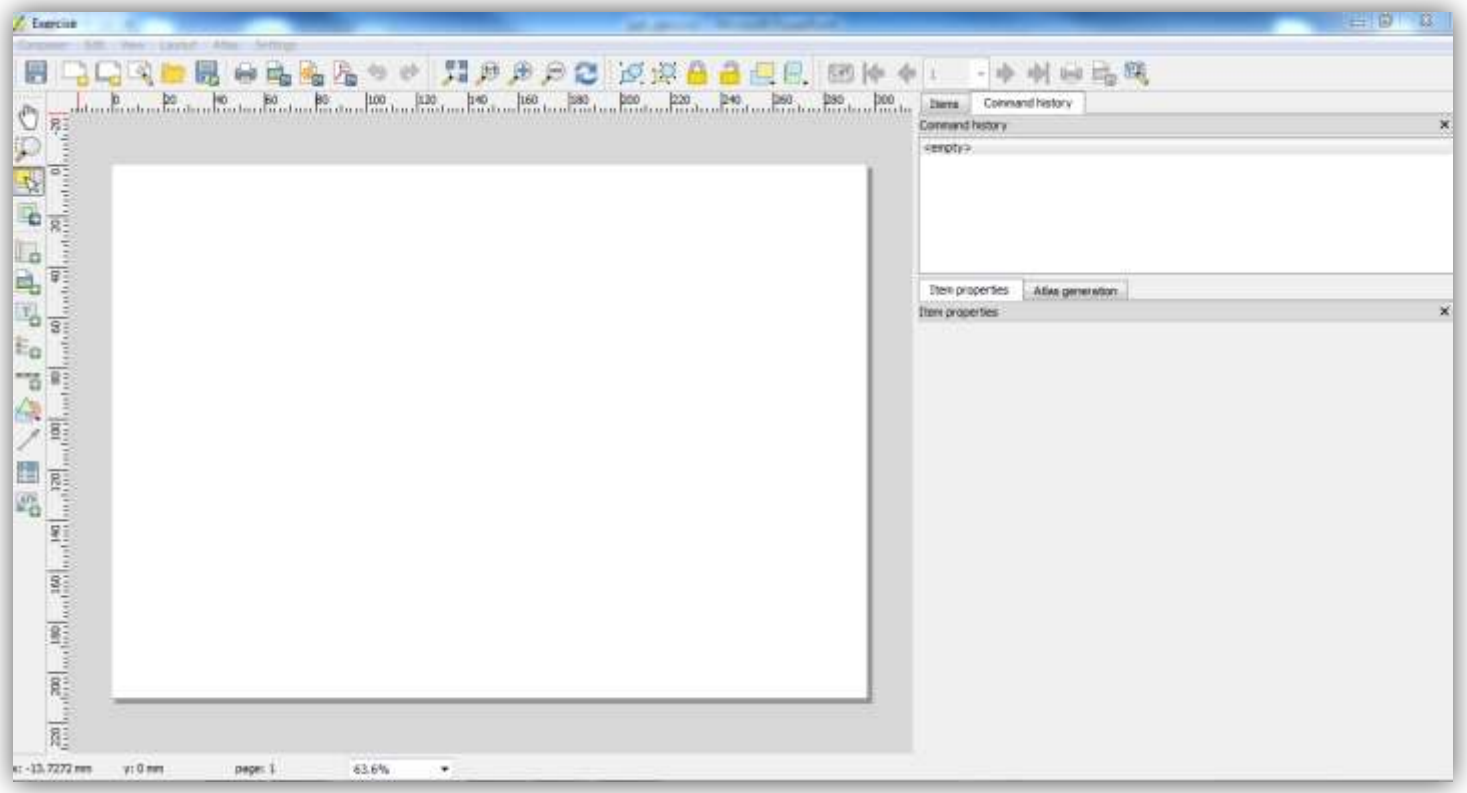

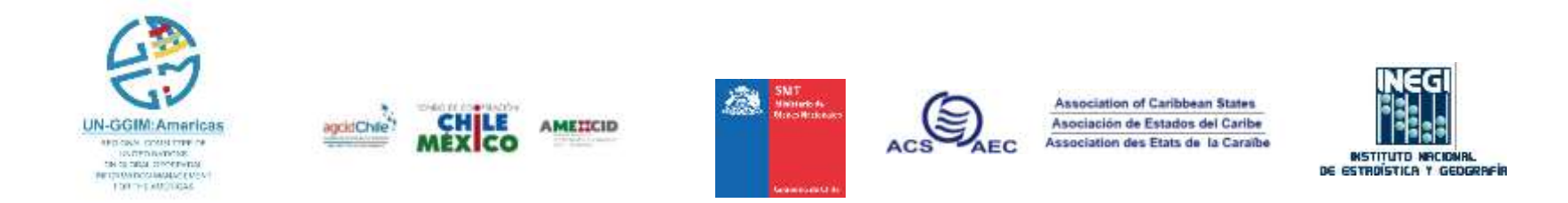

### **Designing the map**

-Click the button **Add new map** 

**1**

#### -Click and draw the map size

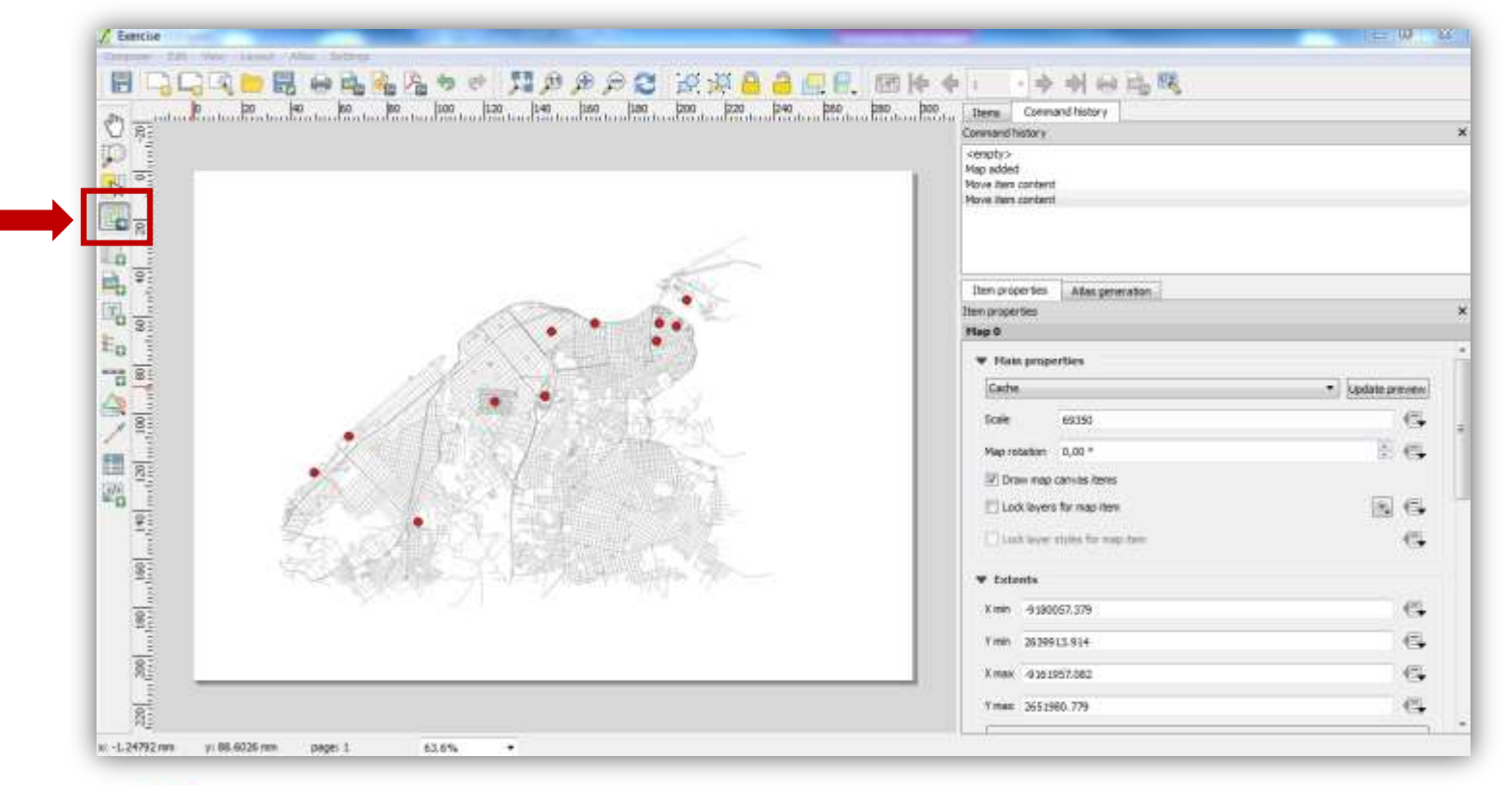

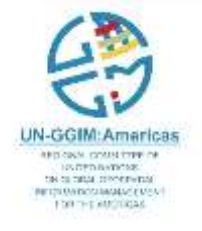

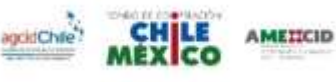

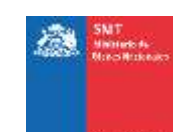

ACS

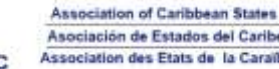

Asociación de Estados del Caribe Association des Etats de la Caraïbe

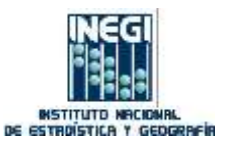

### **Add items to the map: Add title**

-Click the button **Add new label** and click on the map

- In **Item properties** you can edit the title

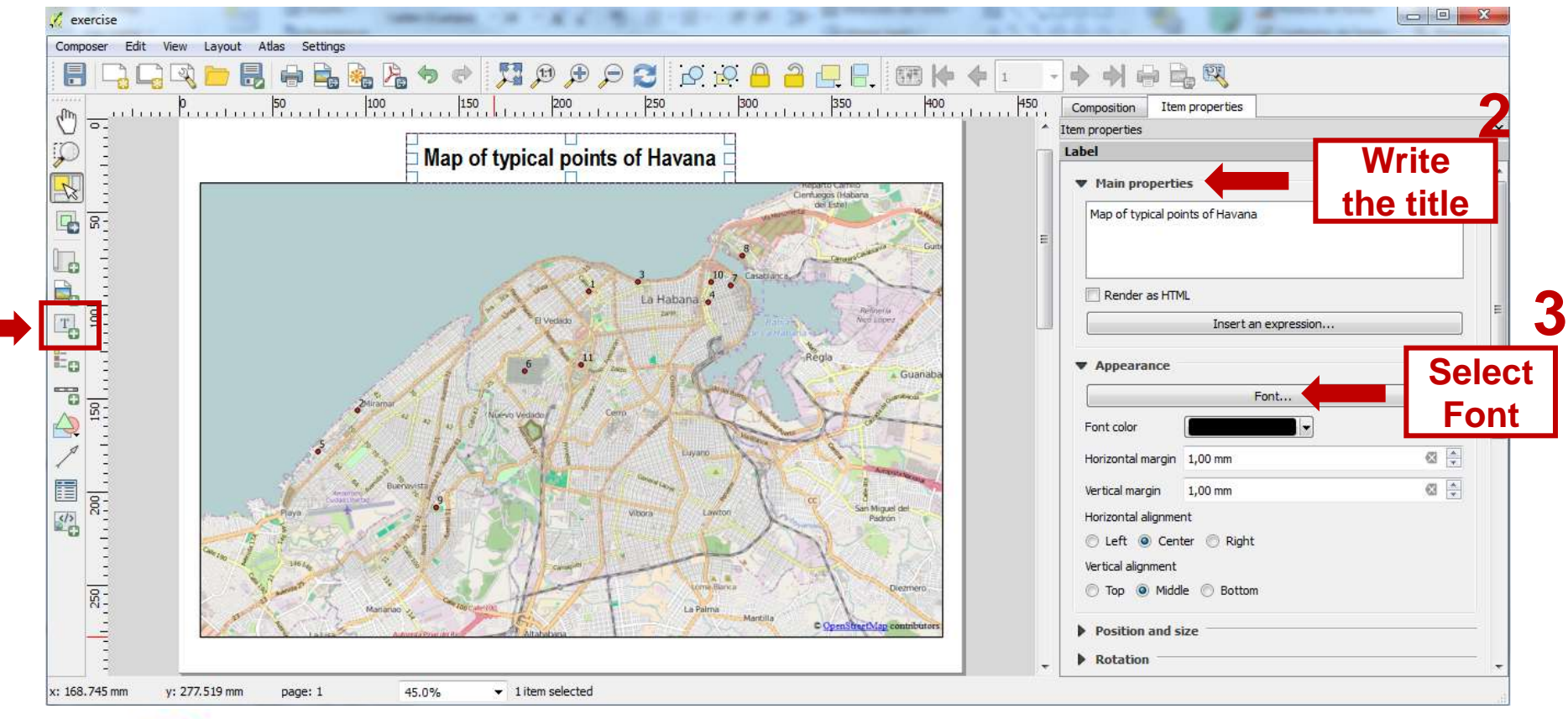

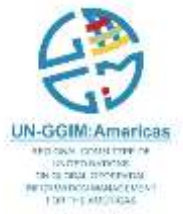

**1**

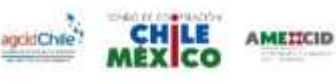

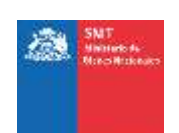

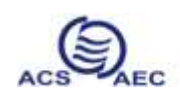

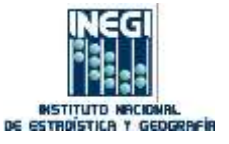

### **Add items to the map: Add legend**

-Click the button **E**<sub>a</sub> Add new legend and click on the map

- In **Item properties** you can edit the legend

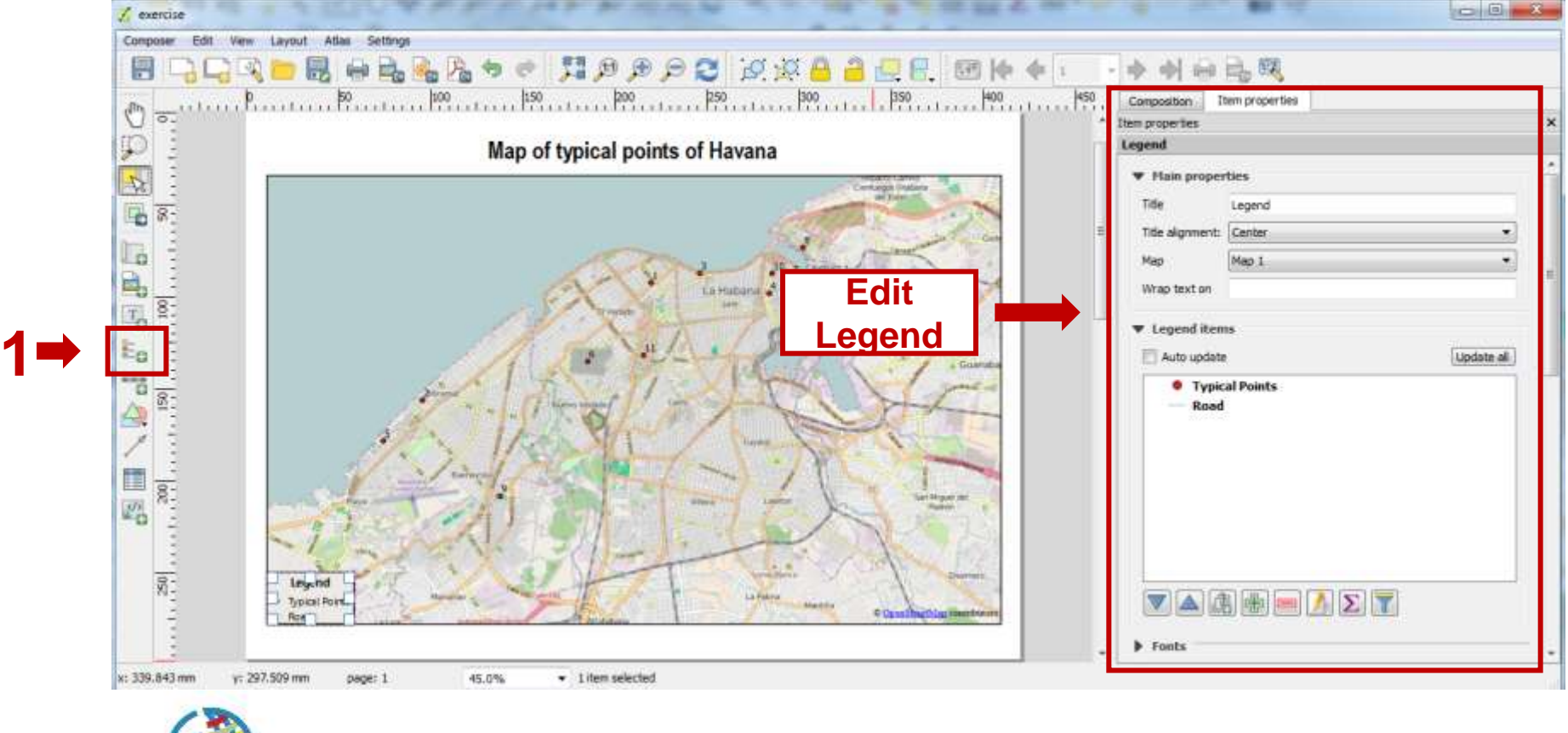

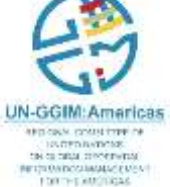

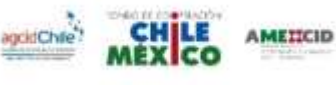

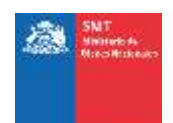

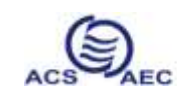

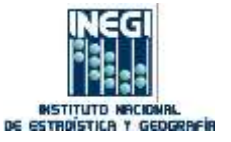

### **Add items to the map: Add Geographic North**

- -Click the button **Add new Image** and click on the map
- In **Search directories** select the image

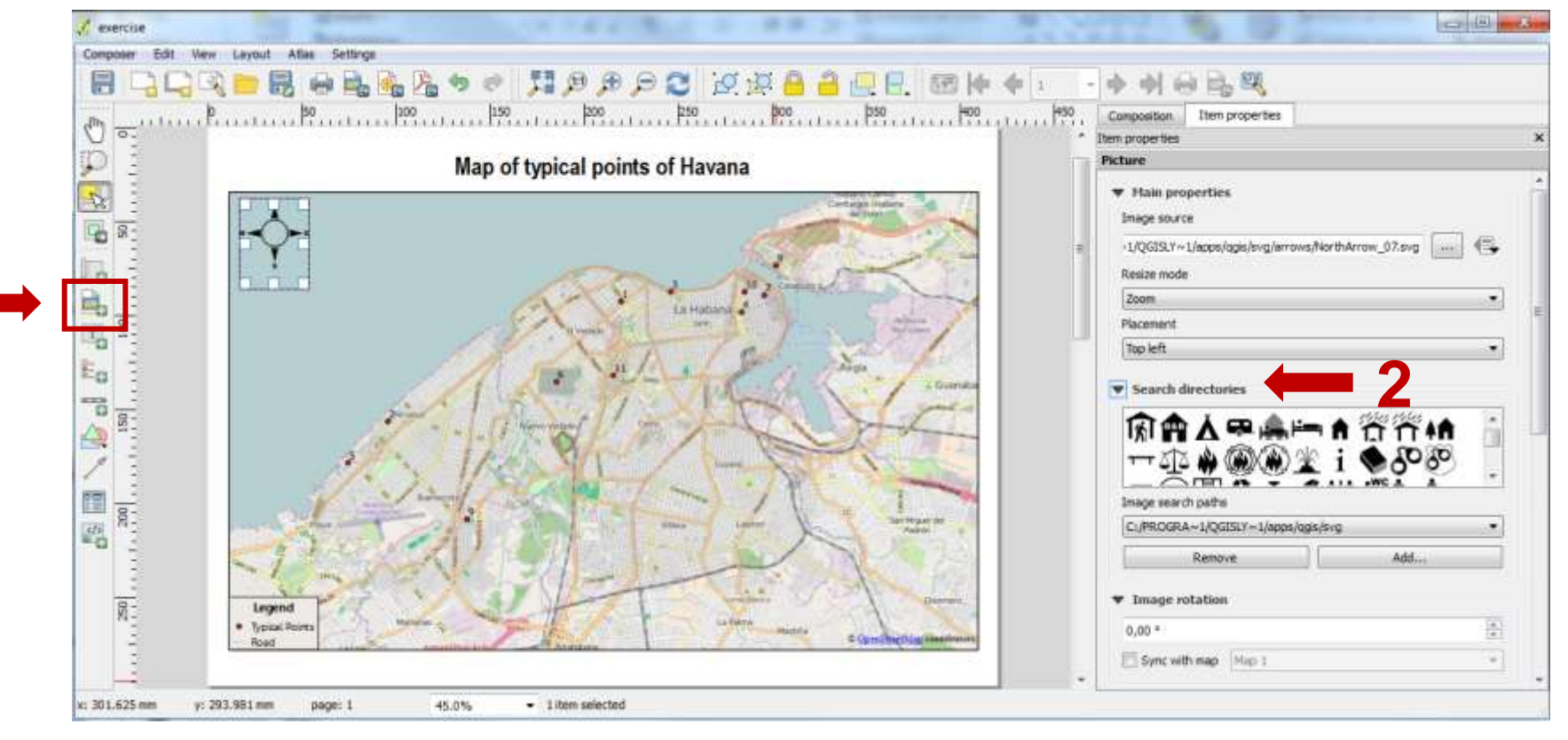

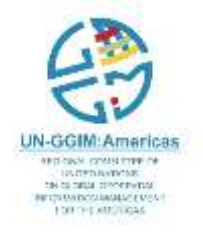

**1**

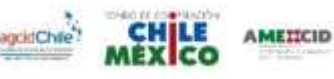

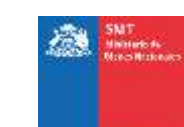

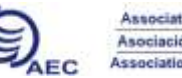

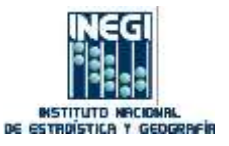

### **Add items to the map: Add Scalebar**

-Click the button **Add new Scalebar** and click on the map

- In **Item properties** you can edit the scalebar

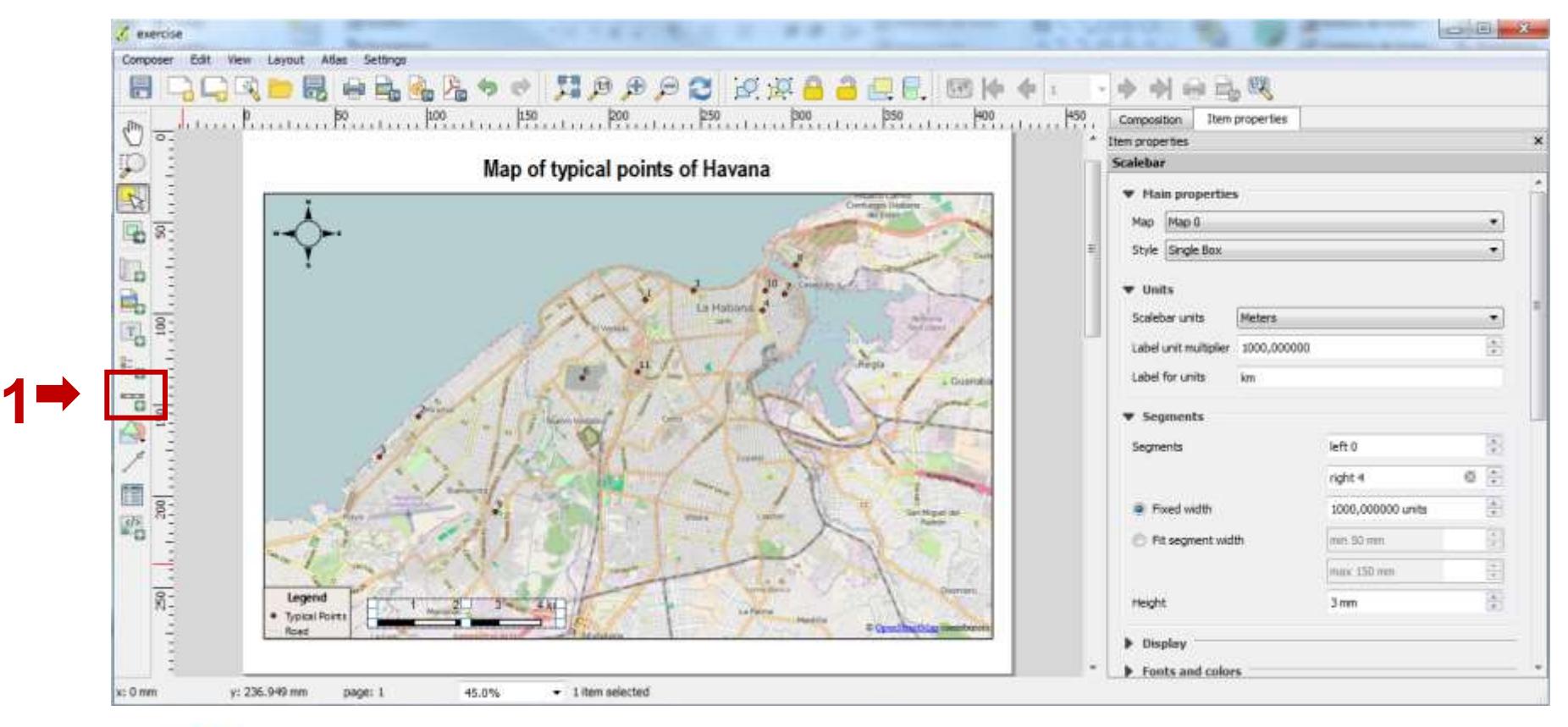

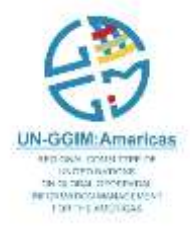

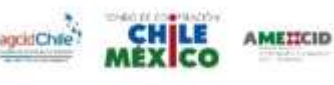

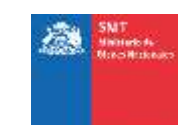

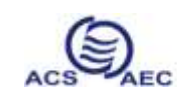

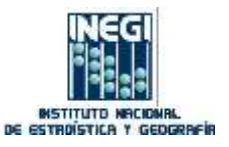

### **Add items to the map: Add Attribute Table**

-Click the button **Add attribute table** -In "Item properties" you can edit the table:

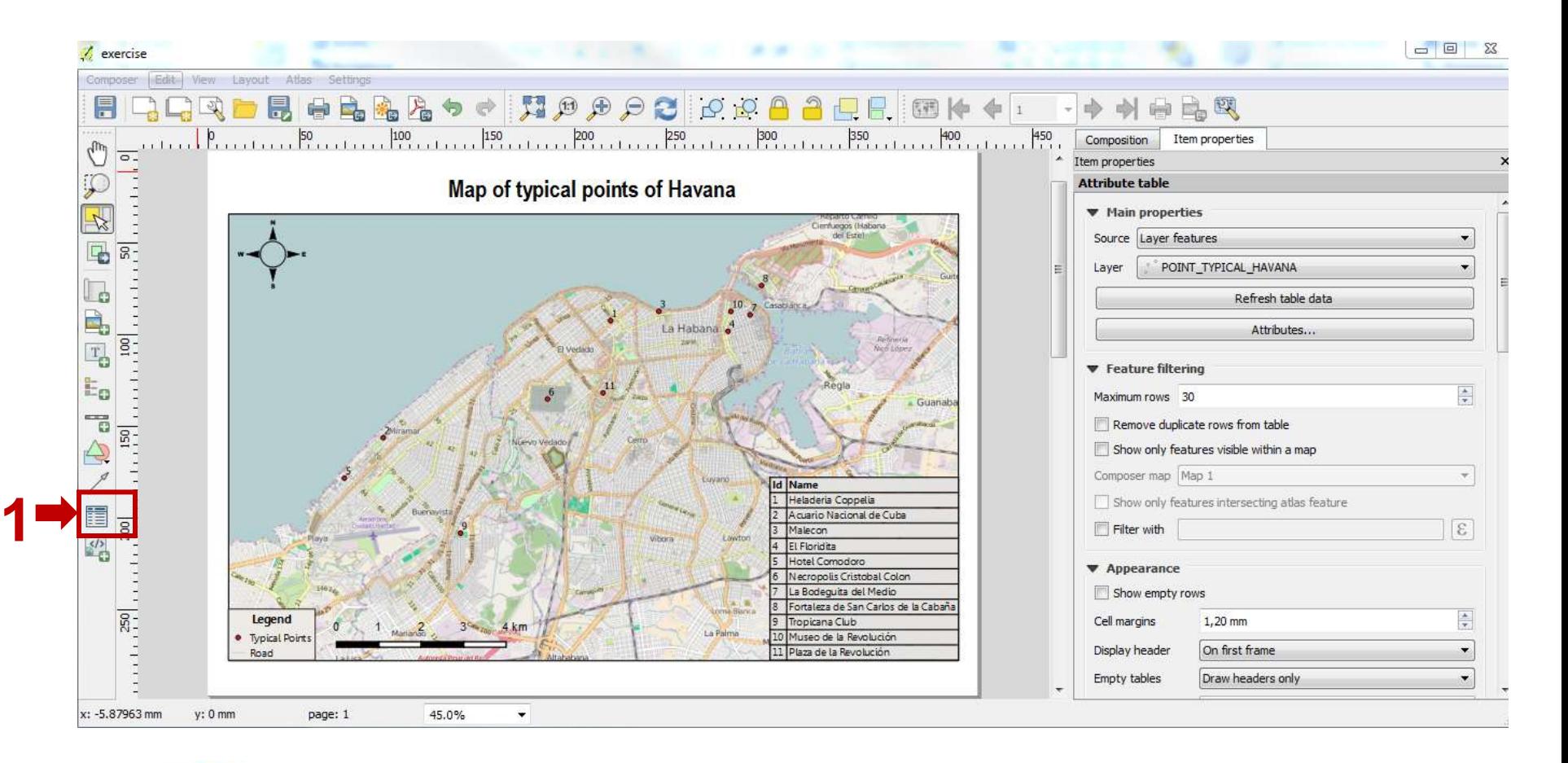

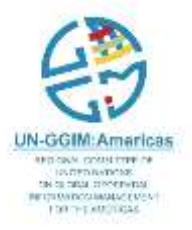

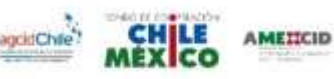

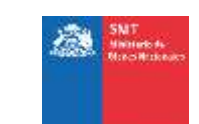

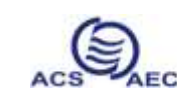

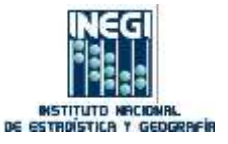

### *Congratulations!! You now have a map!*

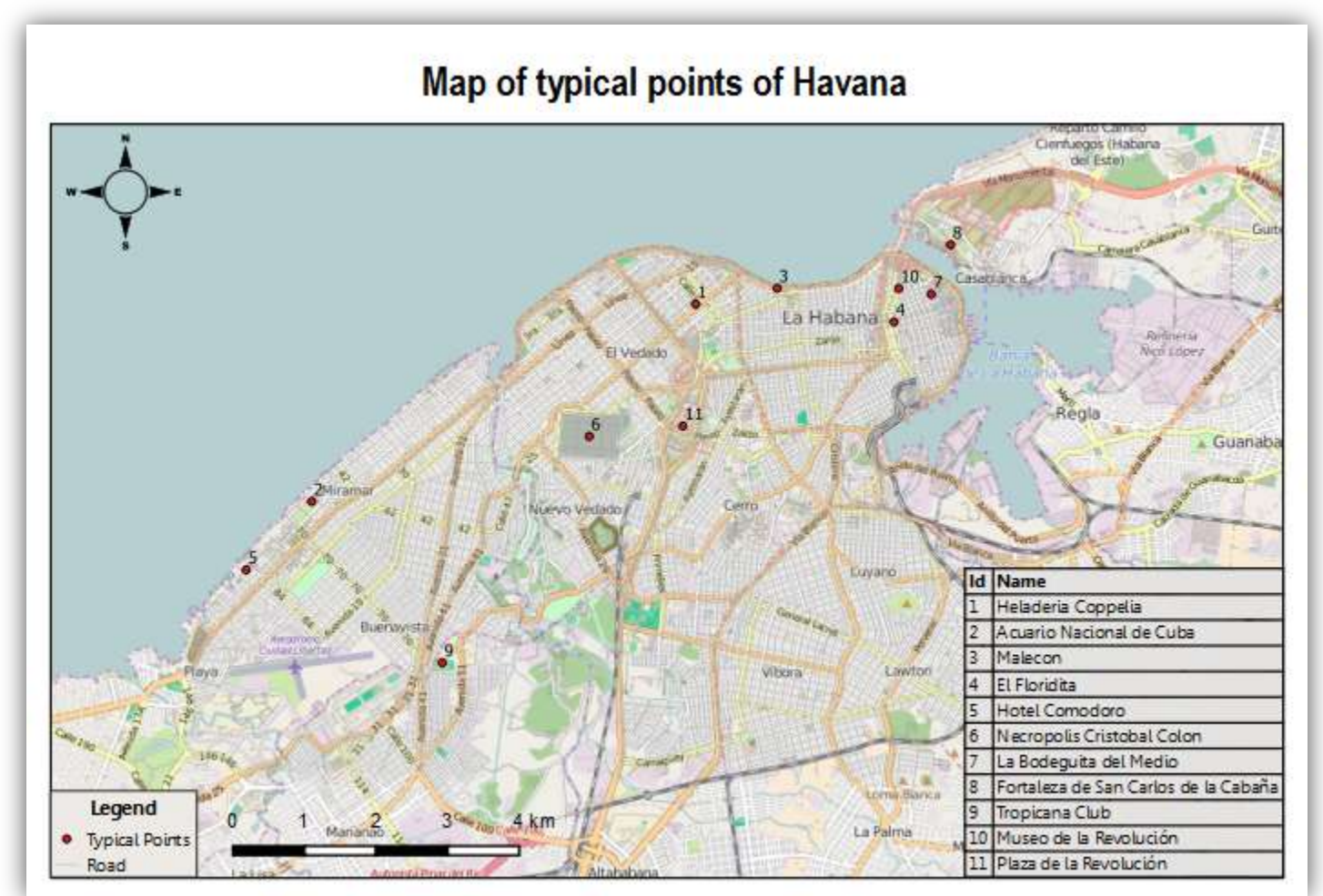

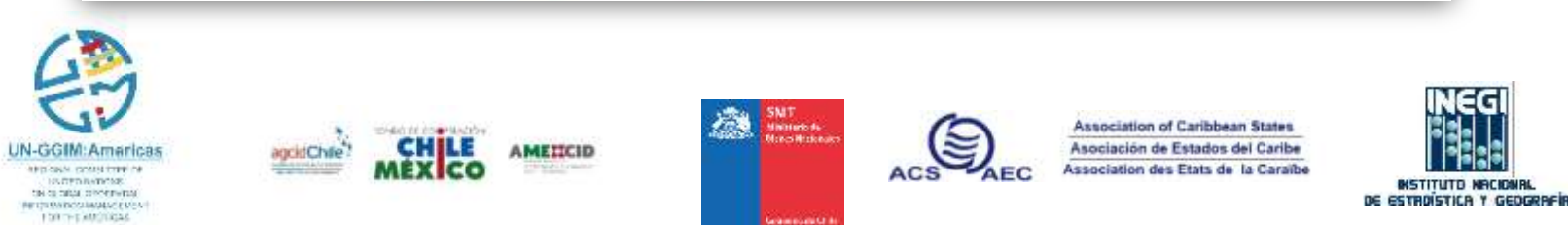

## **Metadata Development**

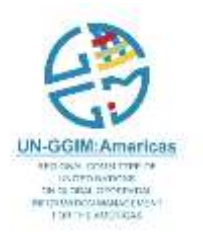

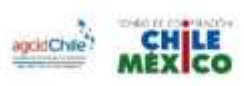

**AMETICID** 

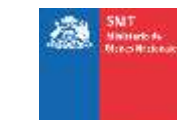

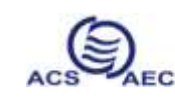

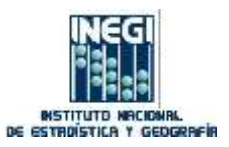

#### **Before you should consider…**

ENGER NATIONS:

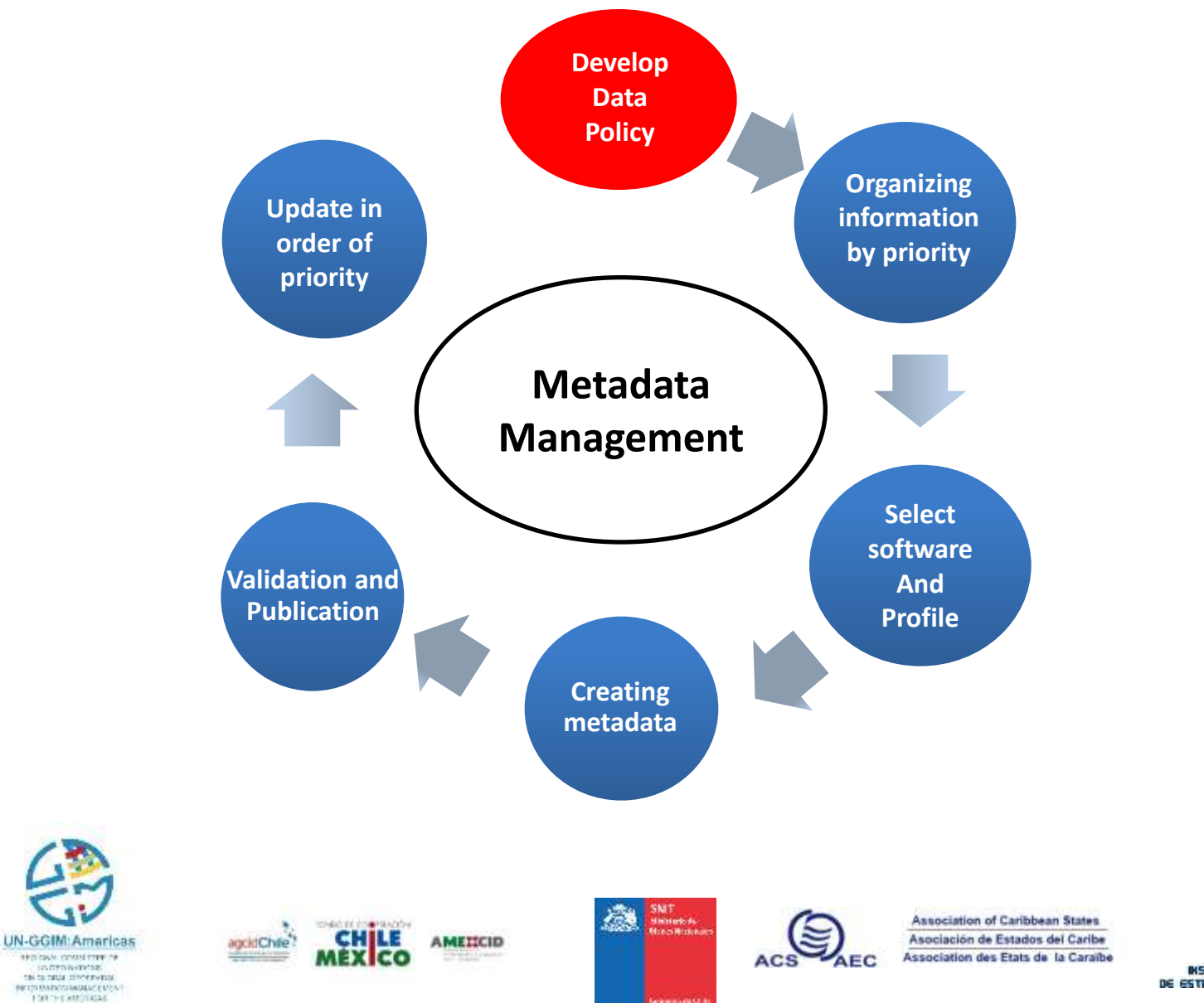

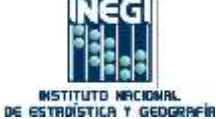

### **Documented in the national catalog of geospatial information IDE-Chile**

-Enter the website ><http://www.ide.cl/>

-Within the "IDE Chile" site, enter the **"Geoportal of Chile"**

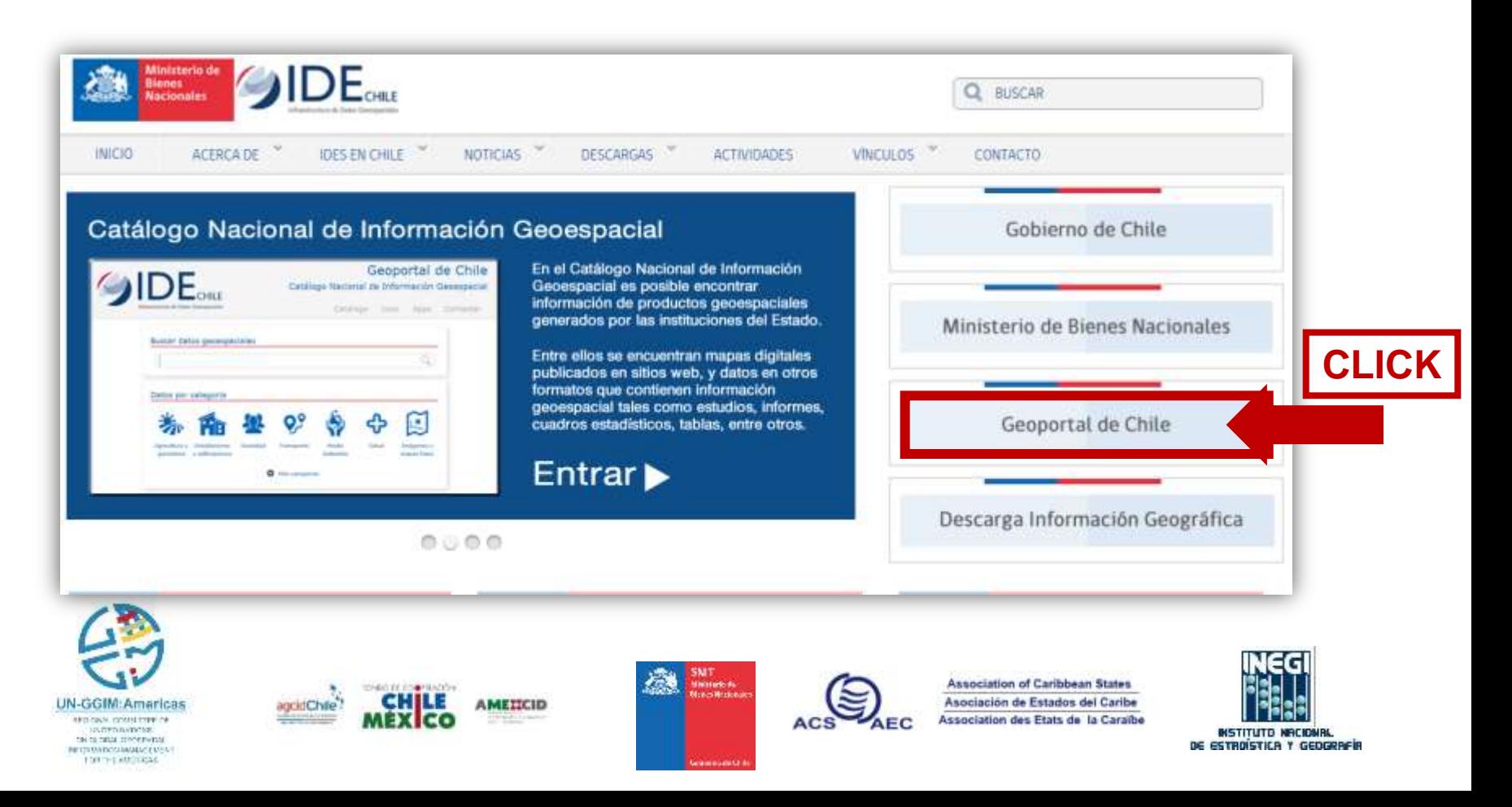

#### -Click on the button **"Apps"** and then in **"Administración"**

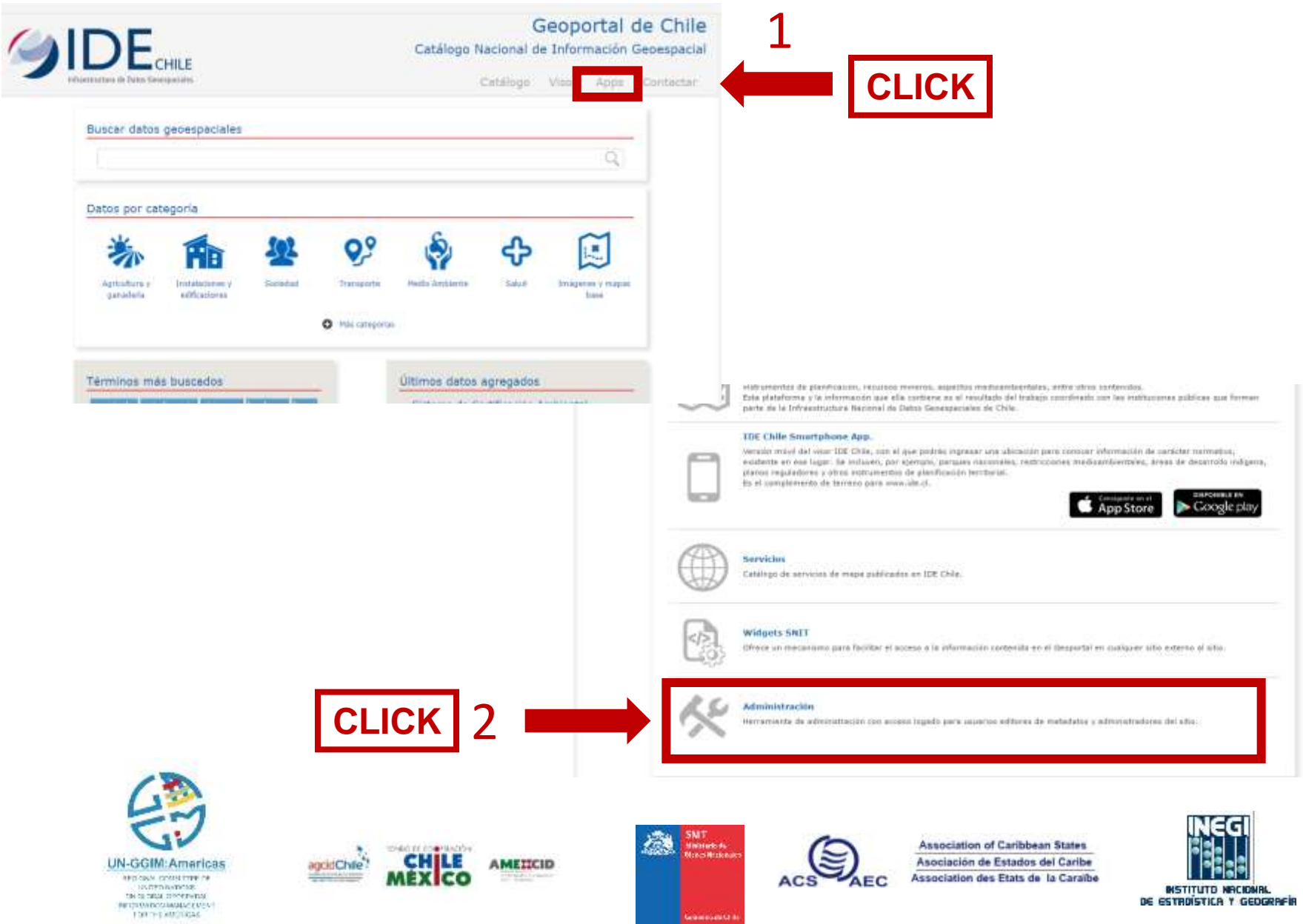

#### -**"User" "metadata\_editor"** and **"password" 123** and click on the button **"Enter"**

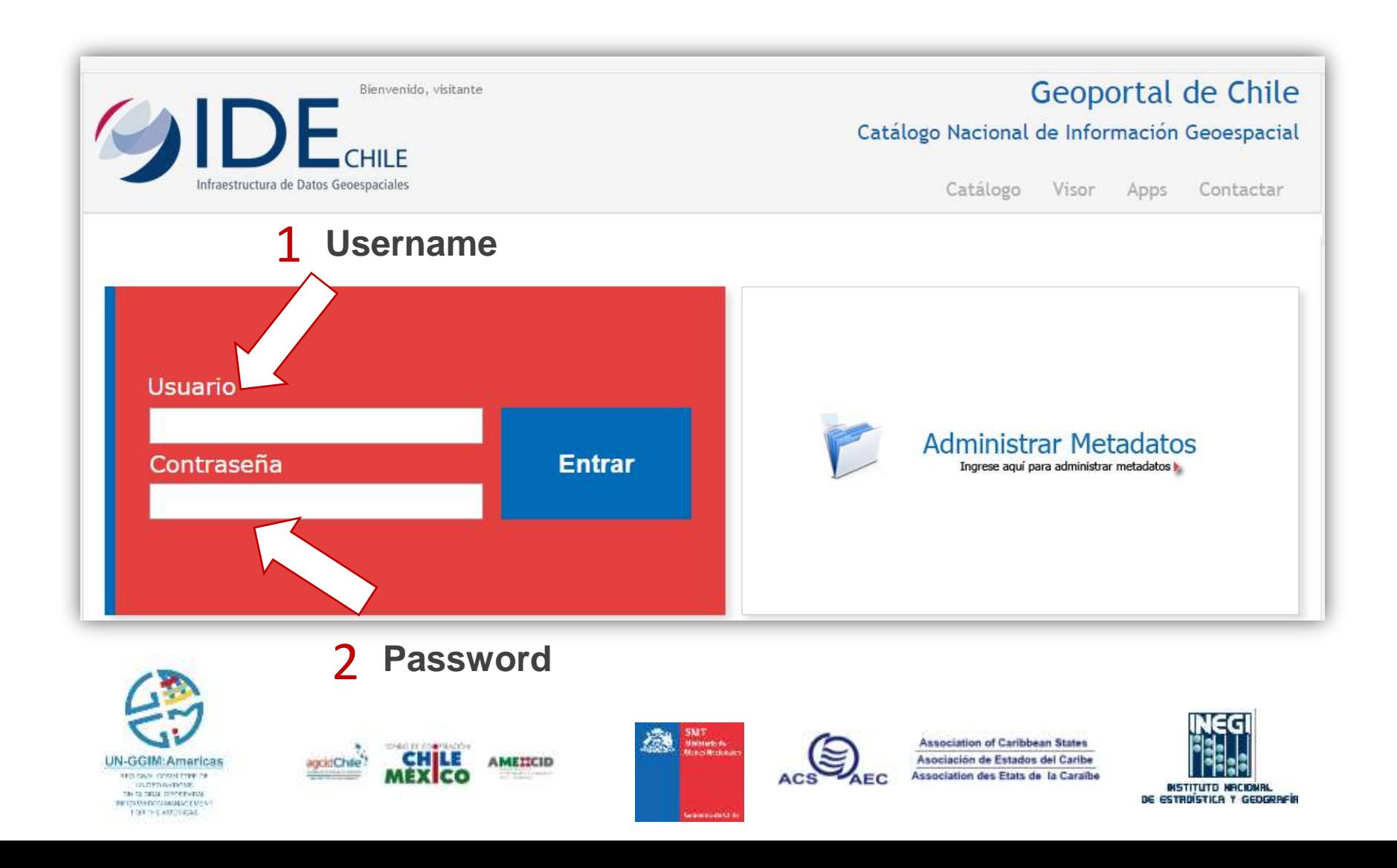

#### -Click on the button **"Administrar Metadatos" "Manage Metadata"**

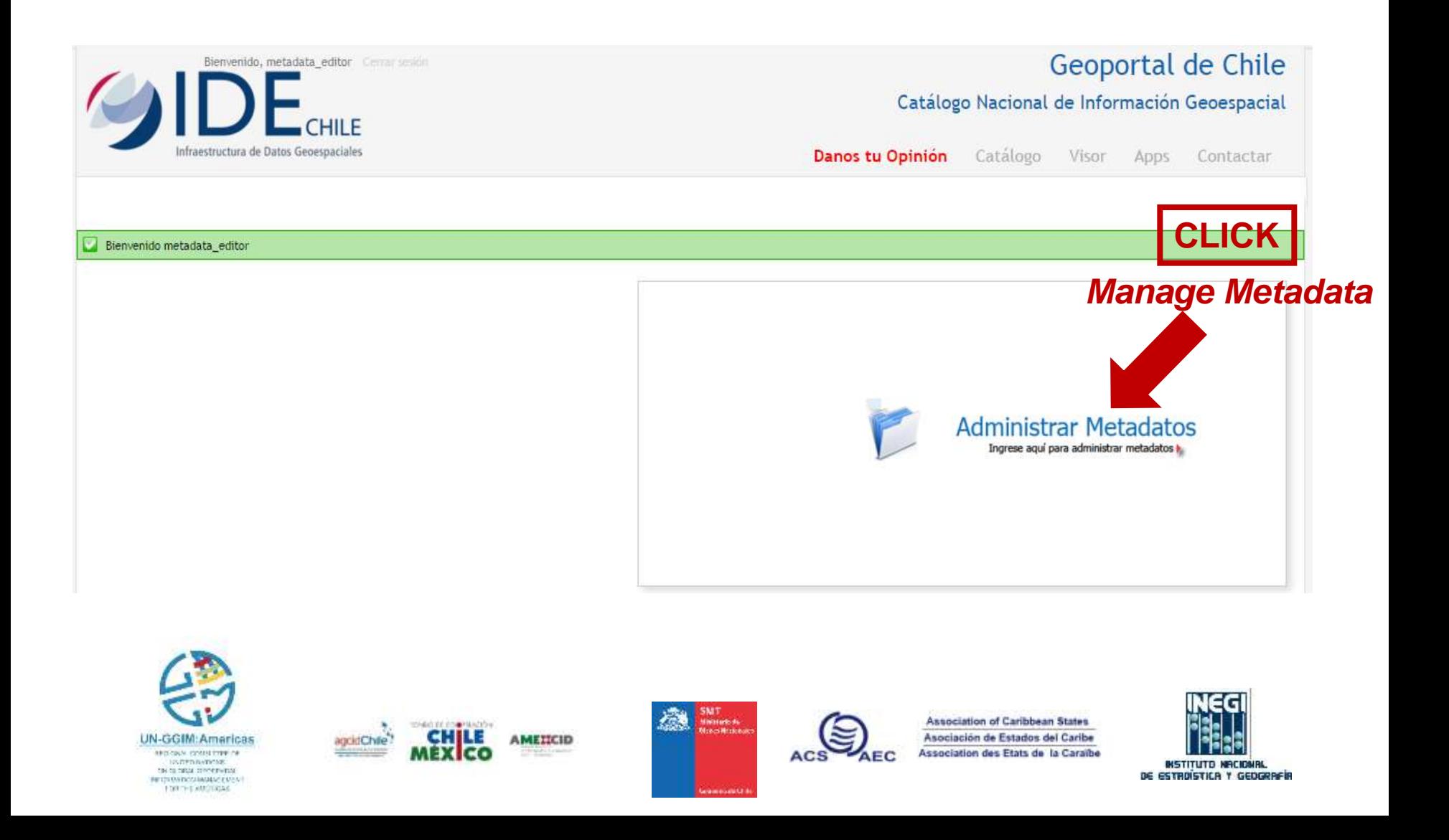

#### -Click on the button Agregar "Add"

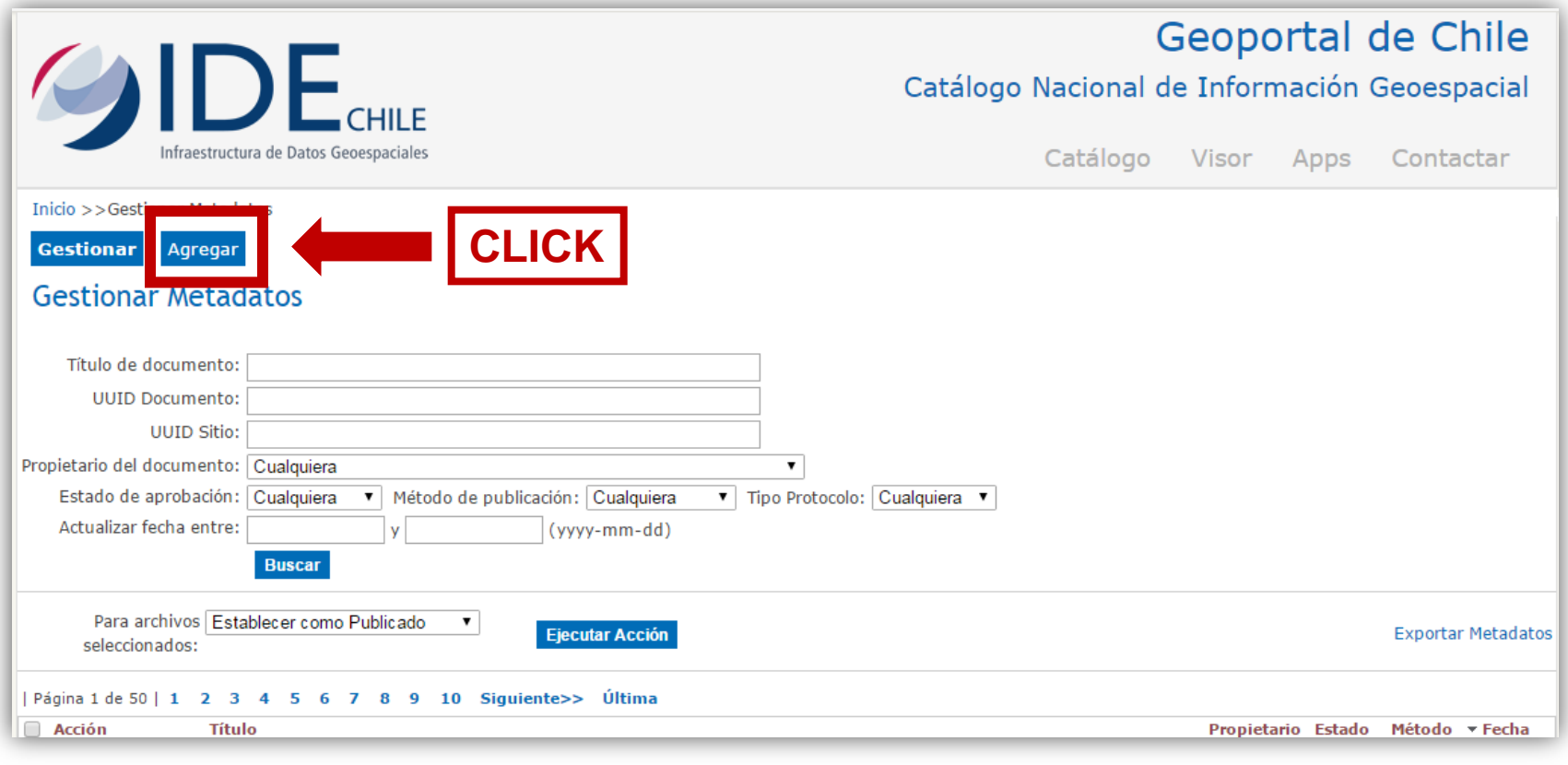

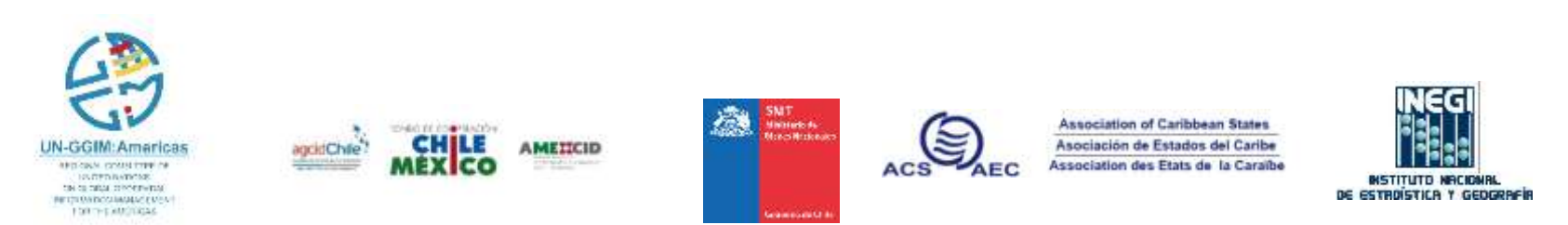

#### -Select **"***Utilizar editor para crear metadatos de forma manual* **"**

-And click on the button **OK** 

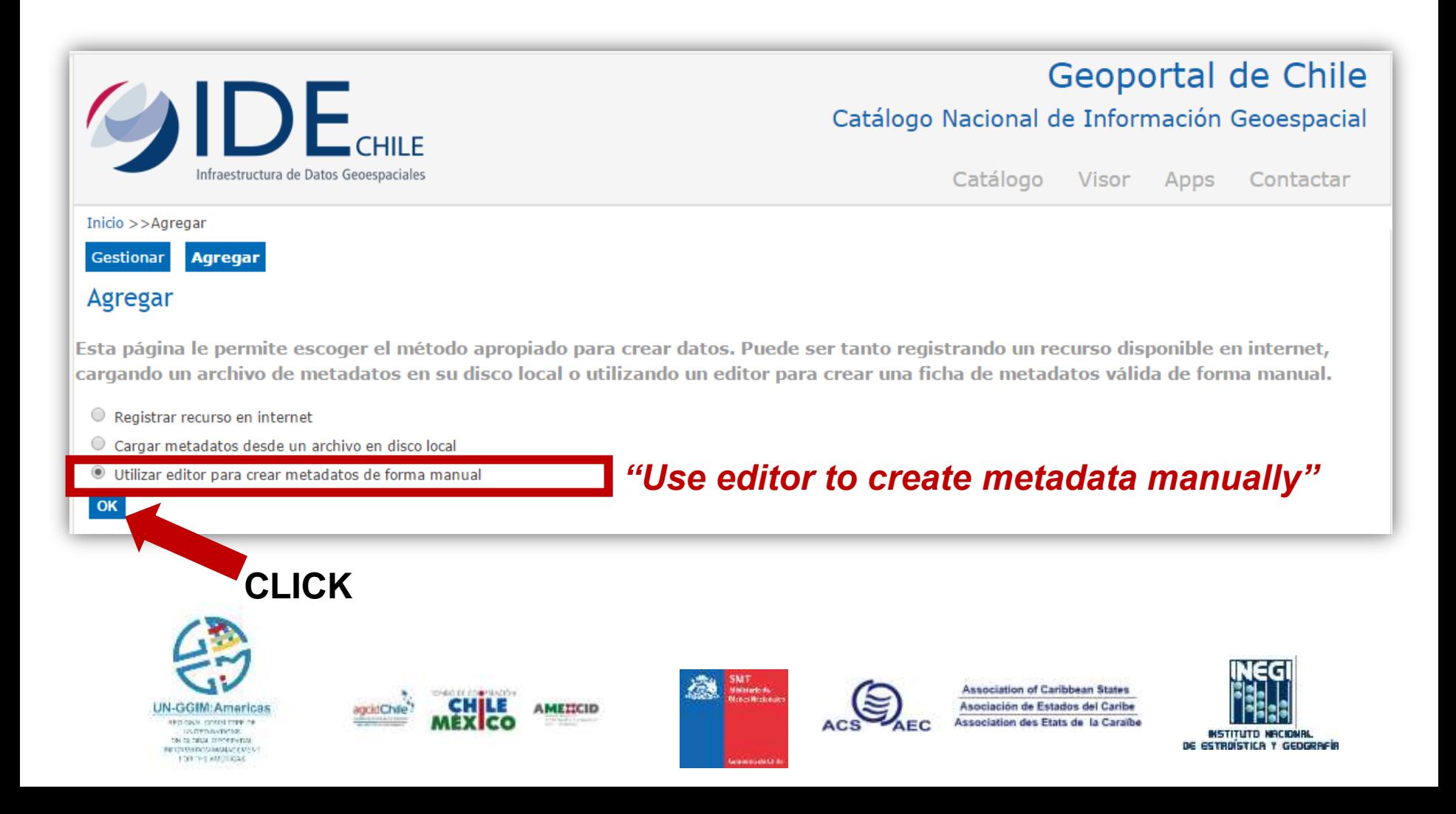

-To create the metadata for geographic information in general (Dataset), you must select the "**Perfil Chileno de Metadato, NCh-ISO 19139/19115"**

-Click on the button **Continuar** "Continue"

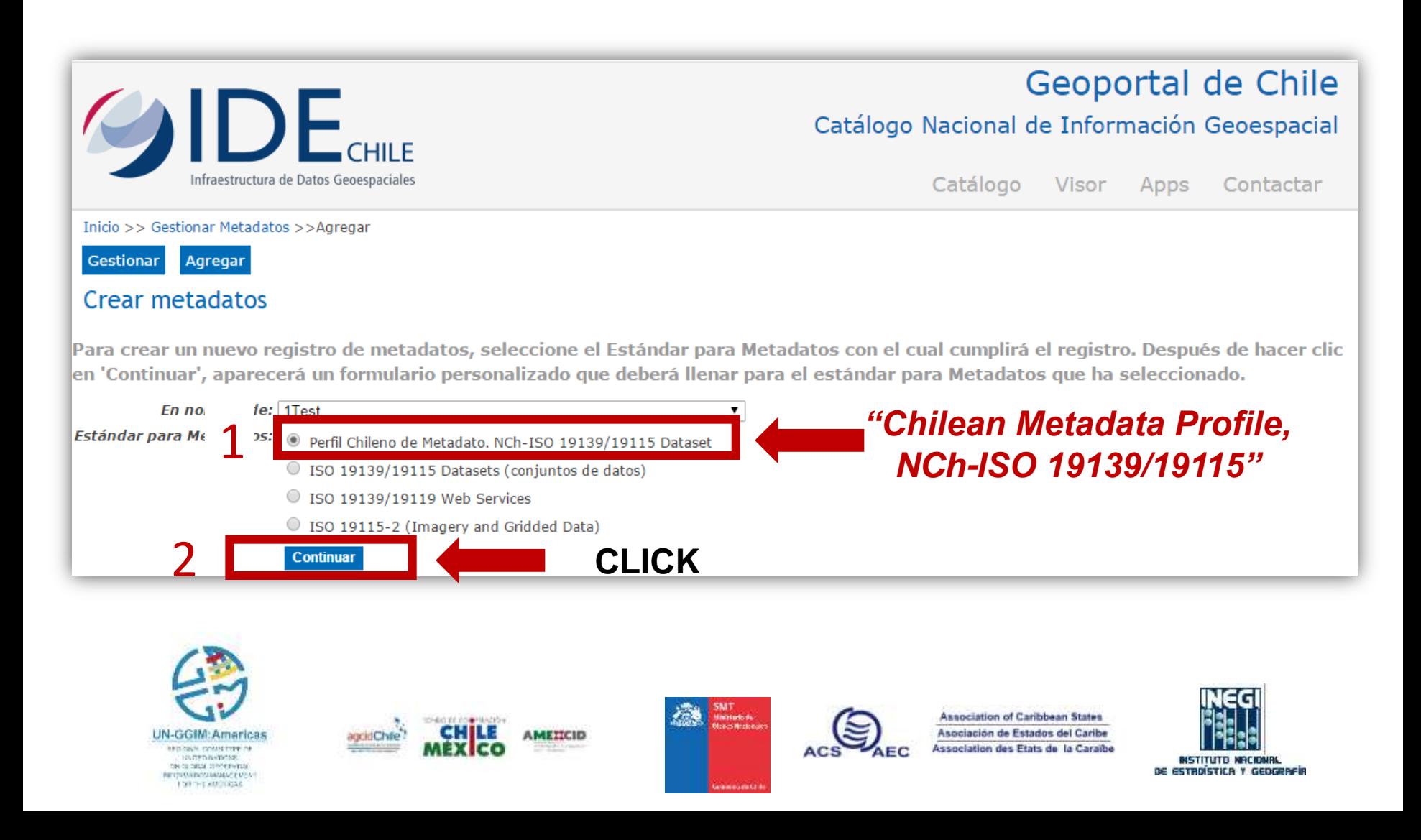

-Click on "Send Metadata Registry" **Enviar Registro de Metadatos** and they will be deployed minimun elements that should contain metadata. Click and add information:

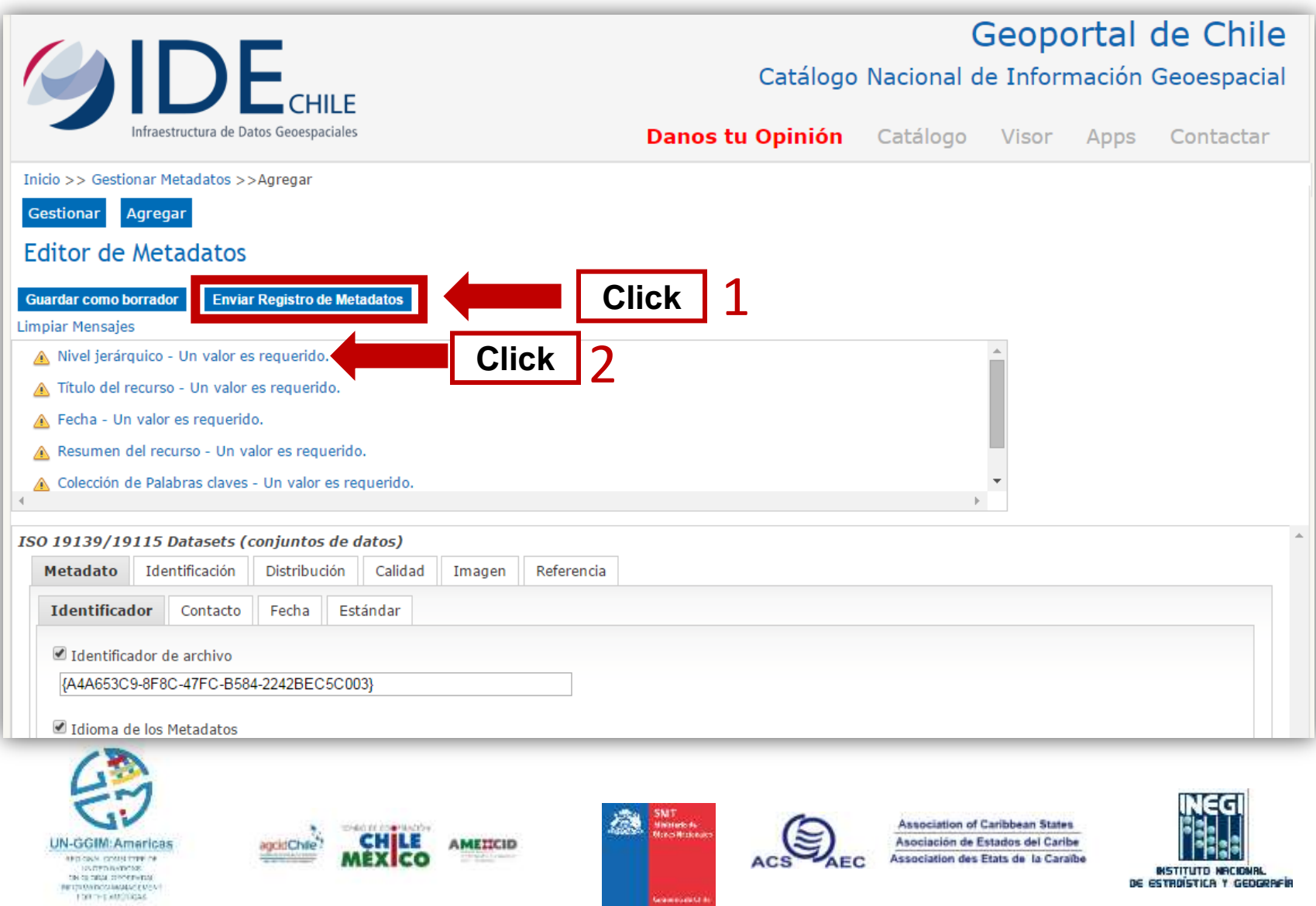

### **Nivel Jerárquico – Hierarchical level**

Select: Conjunto de datos – *Dataset (file, image or document)*

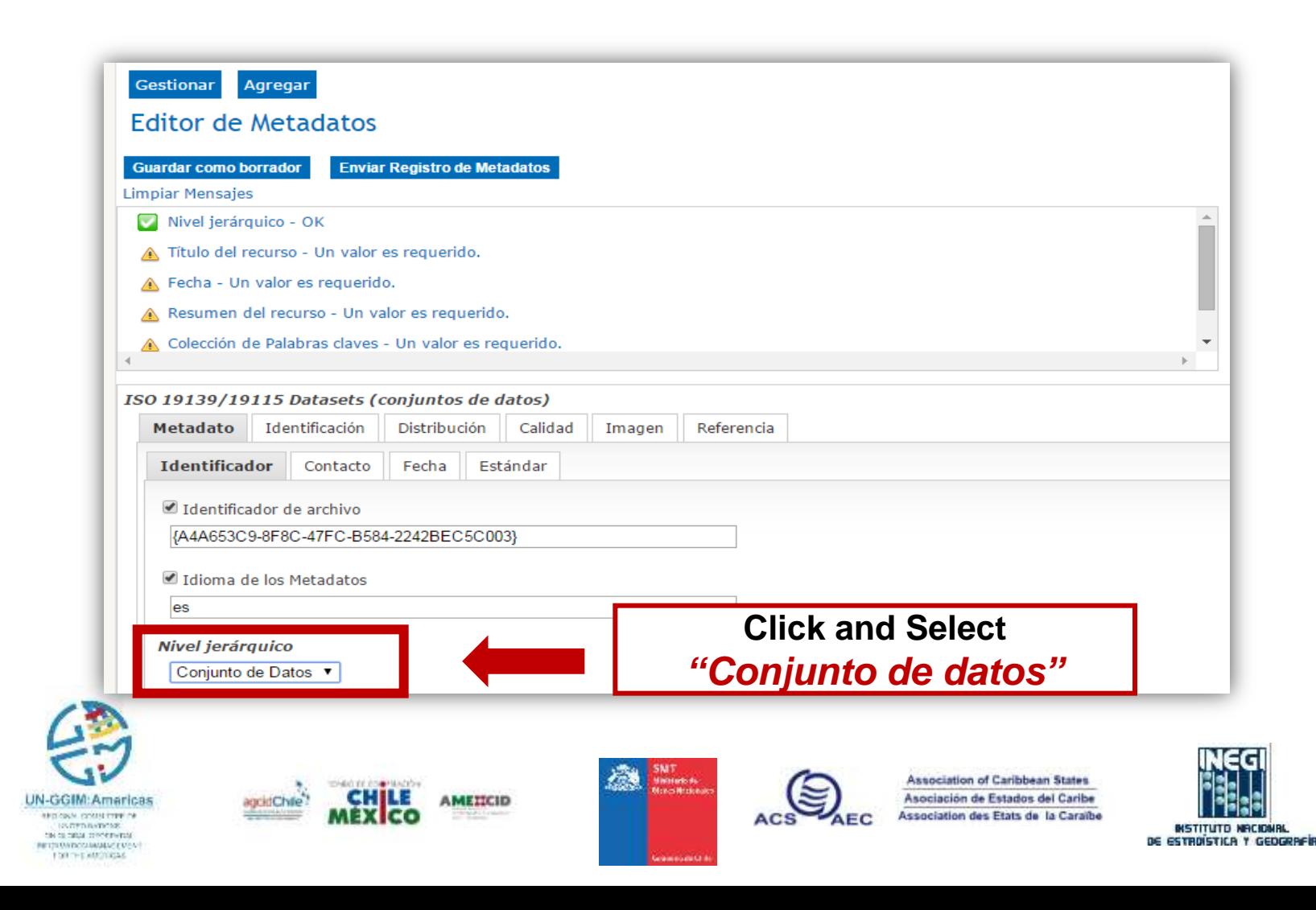

### **Título del Recurso - Title**

-Is the name with which the resource is known

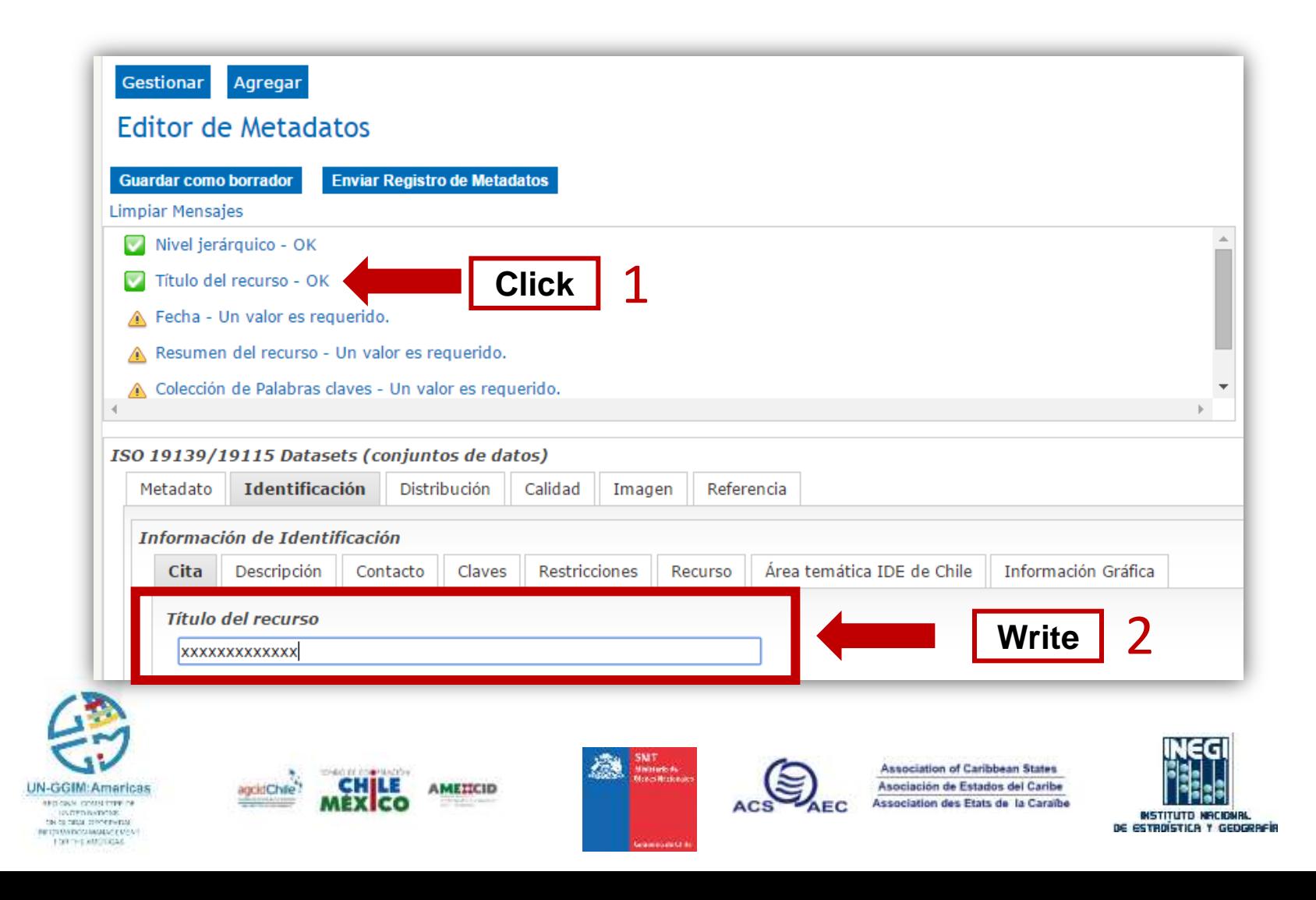

### **Practical recommendations to develop metadata**

#### **Tips to develop metadata**:

**Title:** Name by which the cited resource is known

It is recommended to include:

 $\checkmark$  What is documented?

Where is?

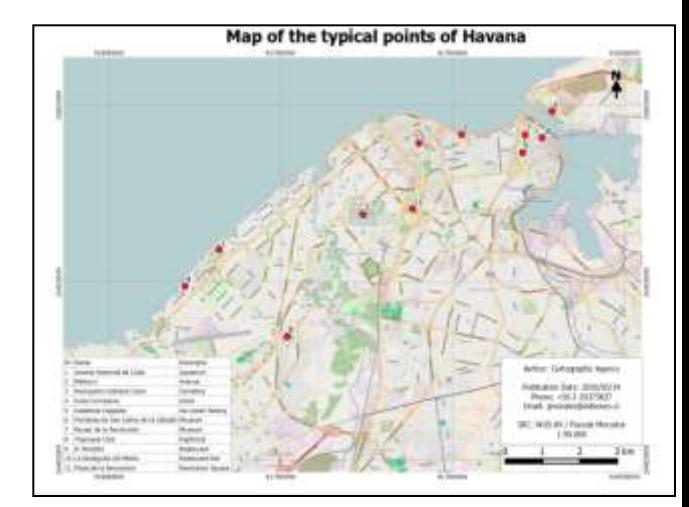

**Example:**

**Title: "Map of typical points of Havana"**

The Resource Title has to be concise and to the point. It should not contain unexplained acronyms or abbreviations. It is recommended a maximum length of 250 characters and keeping the similarity with the original title of the resource, in the sense of the 'official naming'

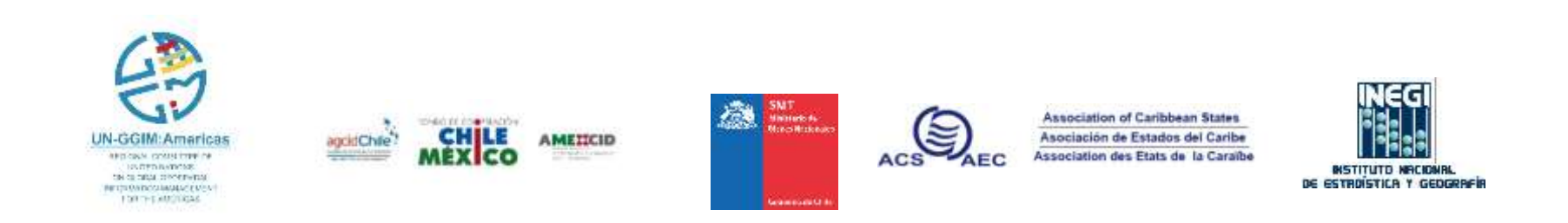

#### **Fecha – Date**

(983)

-It belongs to the date of information. In format year, month and day: (**YYYY-MM-DD**)

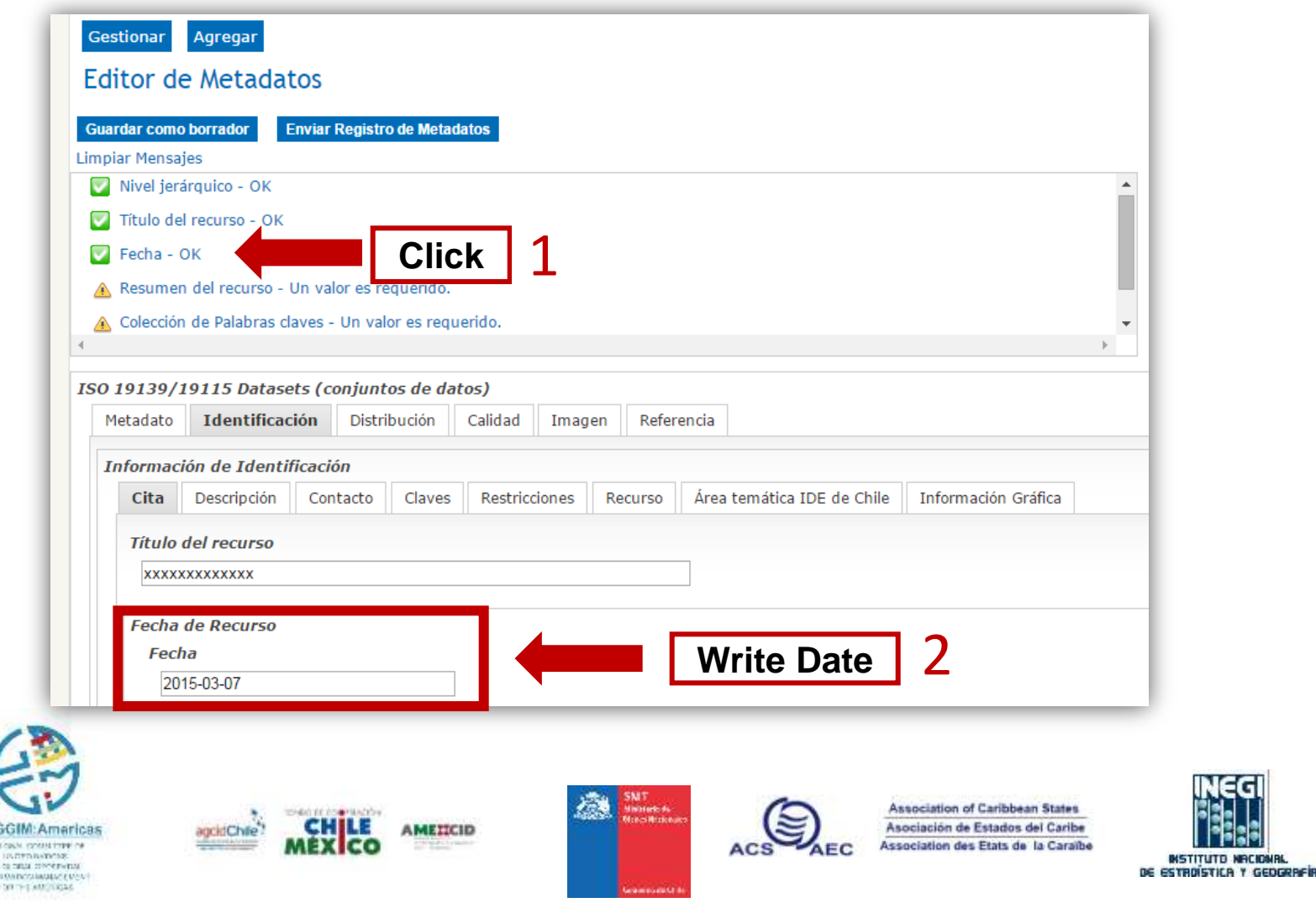

#### **Resumen del Recurso – Abstract**

-It corresponds to a brief narrative summary of the content of the resource. The summary should allow understand the information provided by the data content.

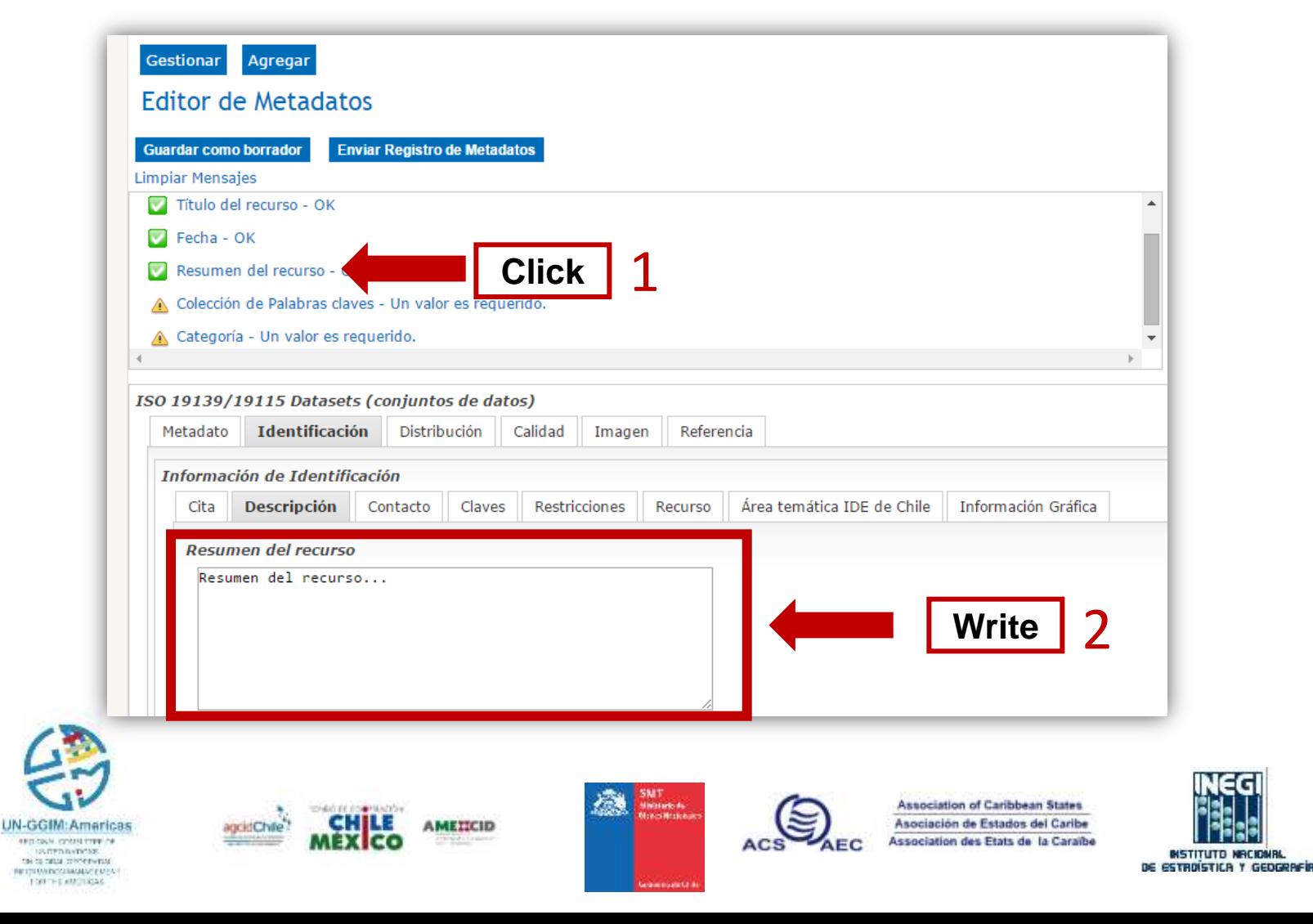

### **Practical recommendations to develop metadata**

#### **Tips to develop metadata**:

**Abstract:** Brief narrative summary of the content of the resource(s)

**Example: Map of Typical points of Havana, contains the location of museums, Revolution Square, restaurants, bars, etc. Scale:1:50.000 …** 

The resource abstract is a succinct description that can include:

-A brief summary with the most important details that summarise the data or service -Scale

- -Main attributes
- -Data sources

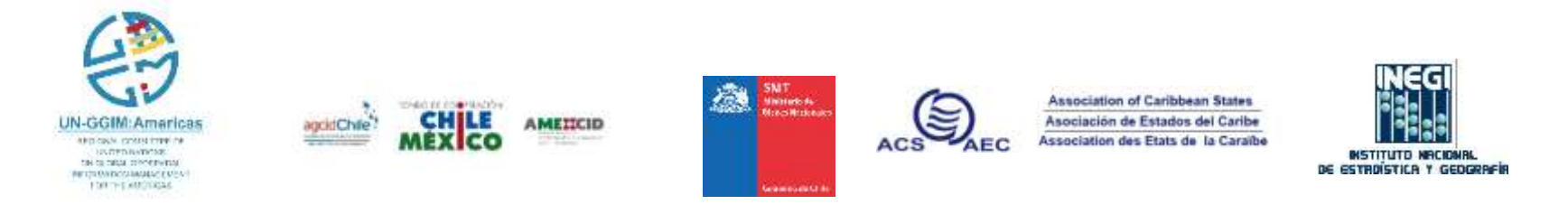

### **Colección de Palabras Claves – Collection of Keywords**

-Correspond to the words used to describe information

- *Example: Havana, Typical points, Museum*

FOR THE AMOUNTAIR

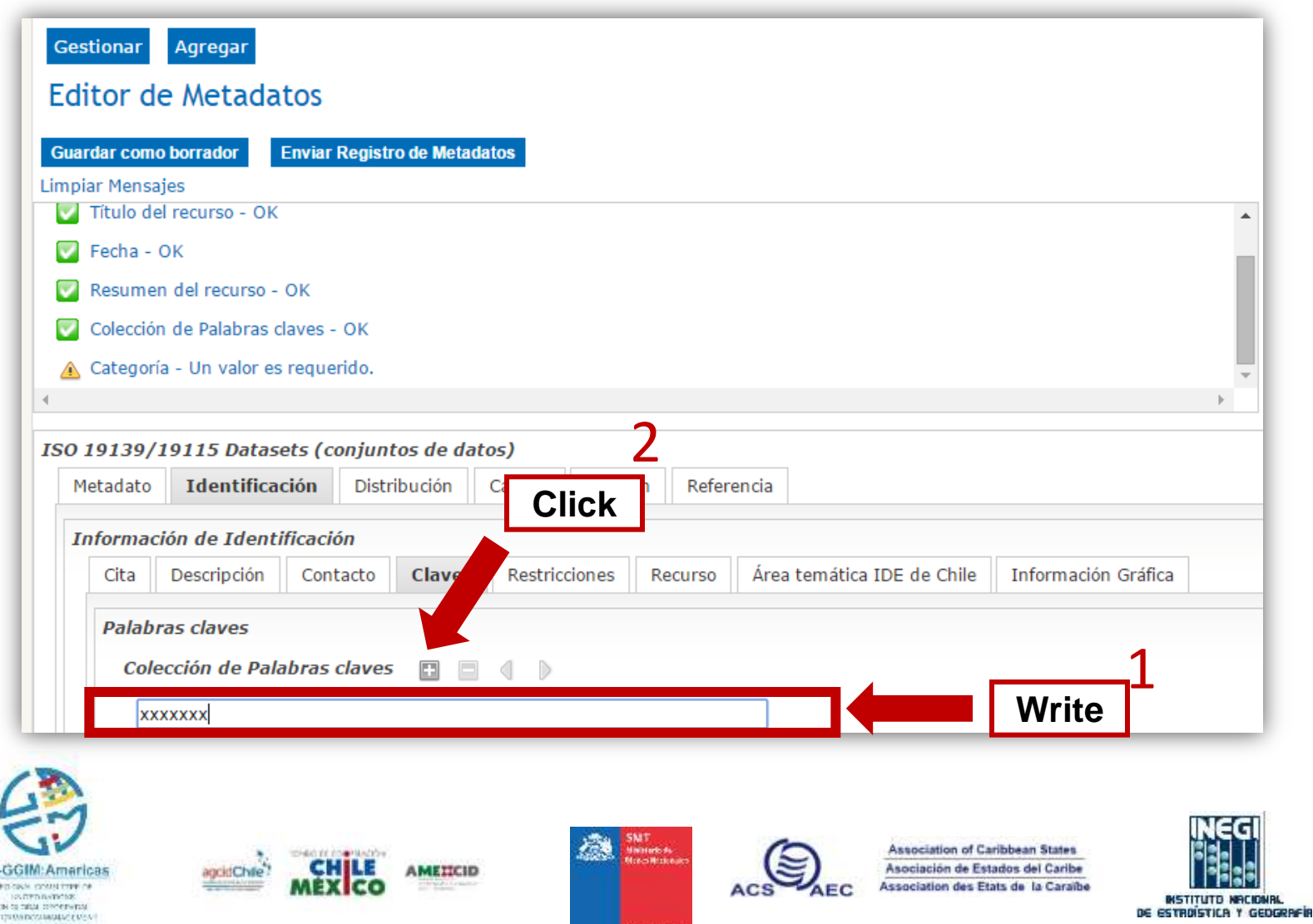

### **Categoría – Category**

explose collectors by HARPDRATIONS:

this capable contements

RETTURNINGS/MANAGEMENT FOR THE AMOUNDABLE

-Correspond to the main theme of the dataset

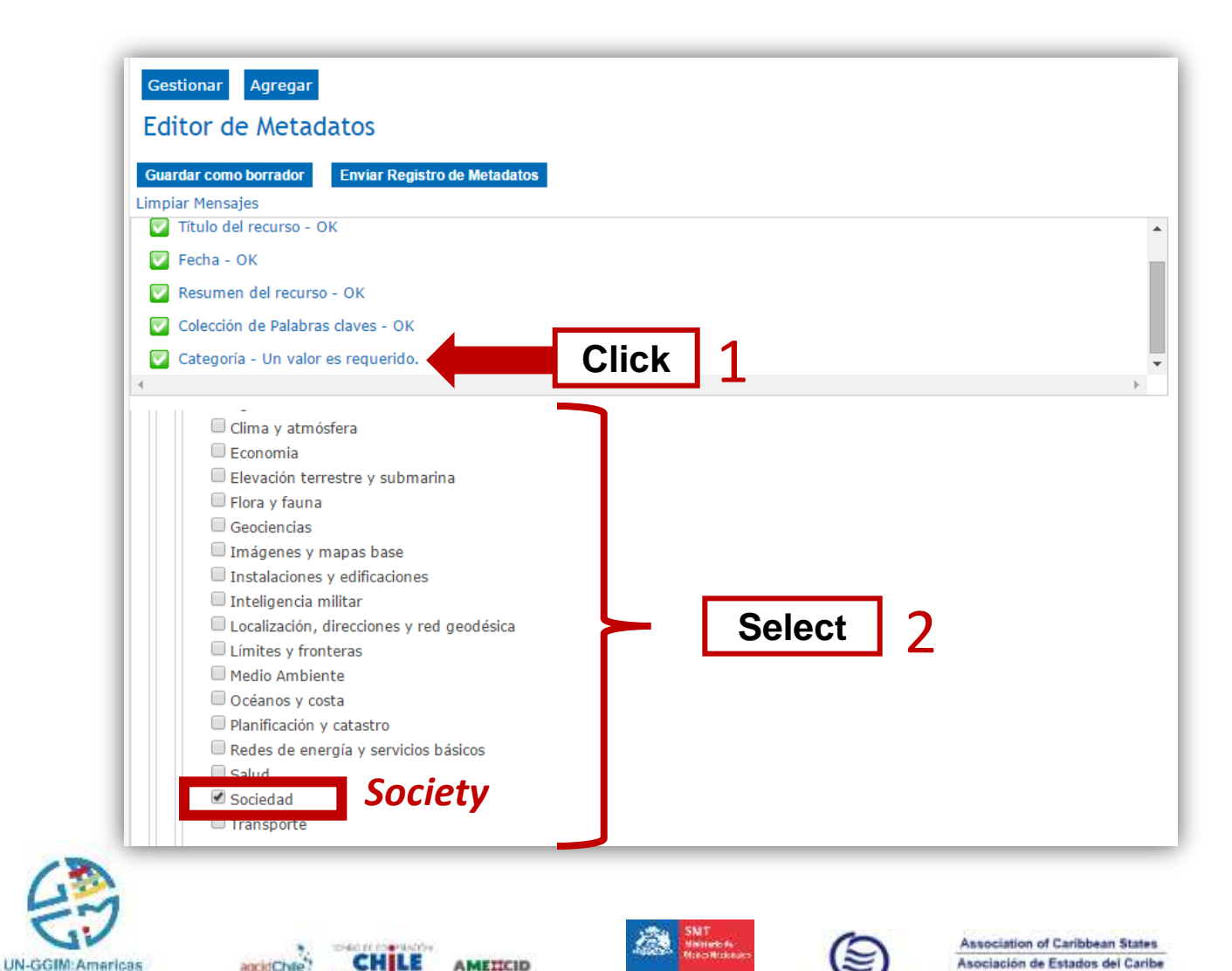

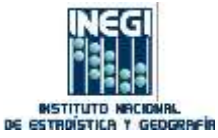

Association des Etats de la Caraïbe

### -Finally, click **"***Send Metadata Record***"**

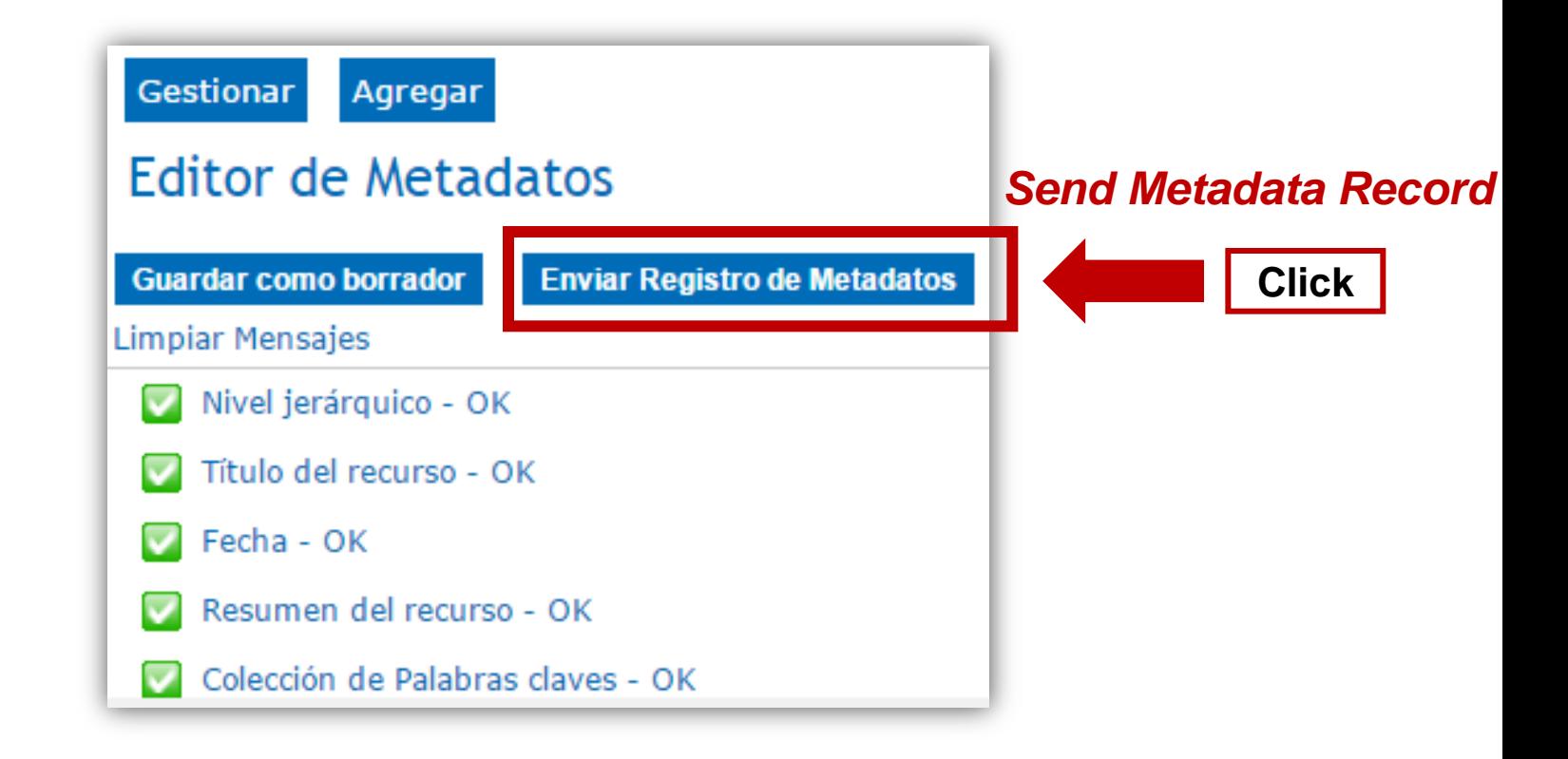

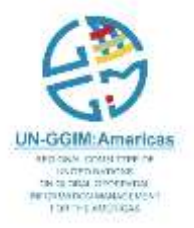

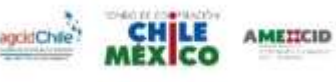

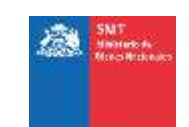

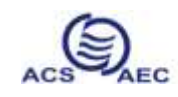

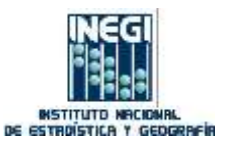

### One minute .... to validate and publish ....

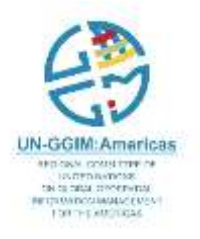

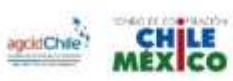

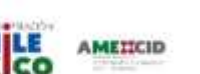

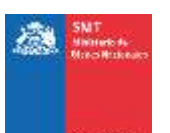

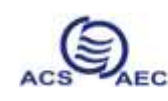

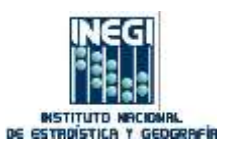

#### ...and, finally you can publish the metadata in the National Catalogue of **SDI Chile:** http://www.geoportal.cl/geoportal/

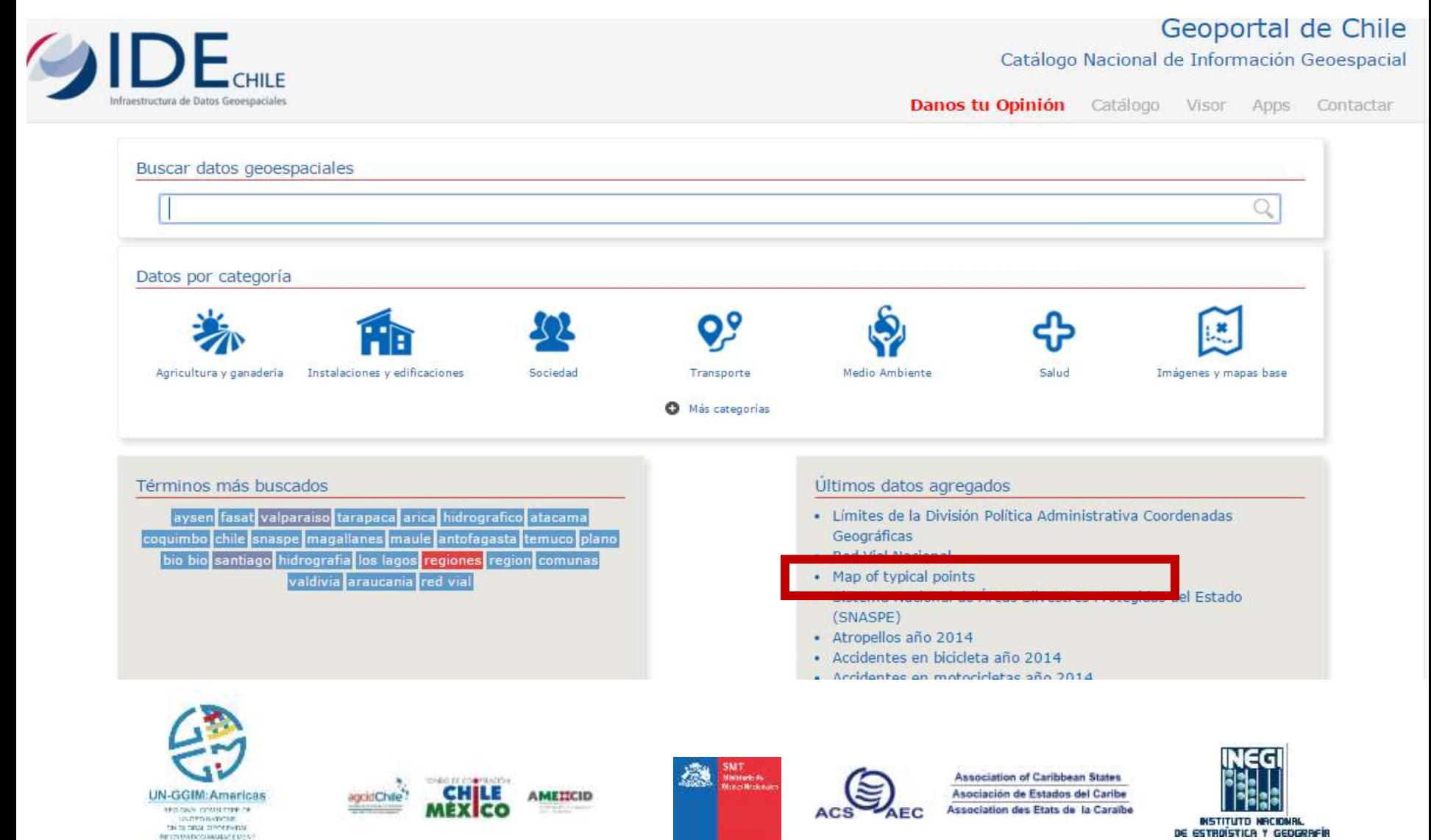

FOR THE MASTERSAL

### For organizations, metadata helps to…

- •Protect investment in data
- Create an institutional memory
- Counter personnel changes
- Allow sharing of data with other agencies<br>Limit potential liability<br>Save time and money<br>**The Endry MUC**
- Limit potential liability
- Save time and money

*Source: Noaa*

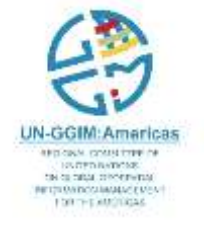

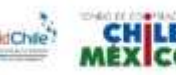

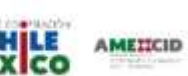

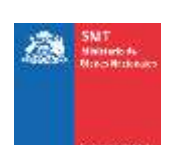

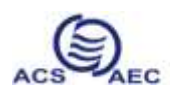

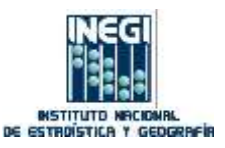

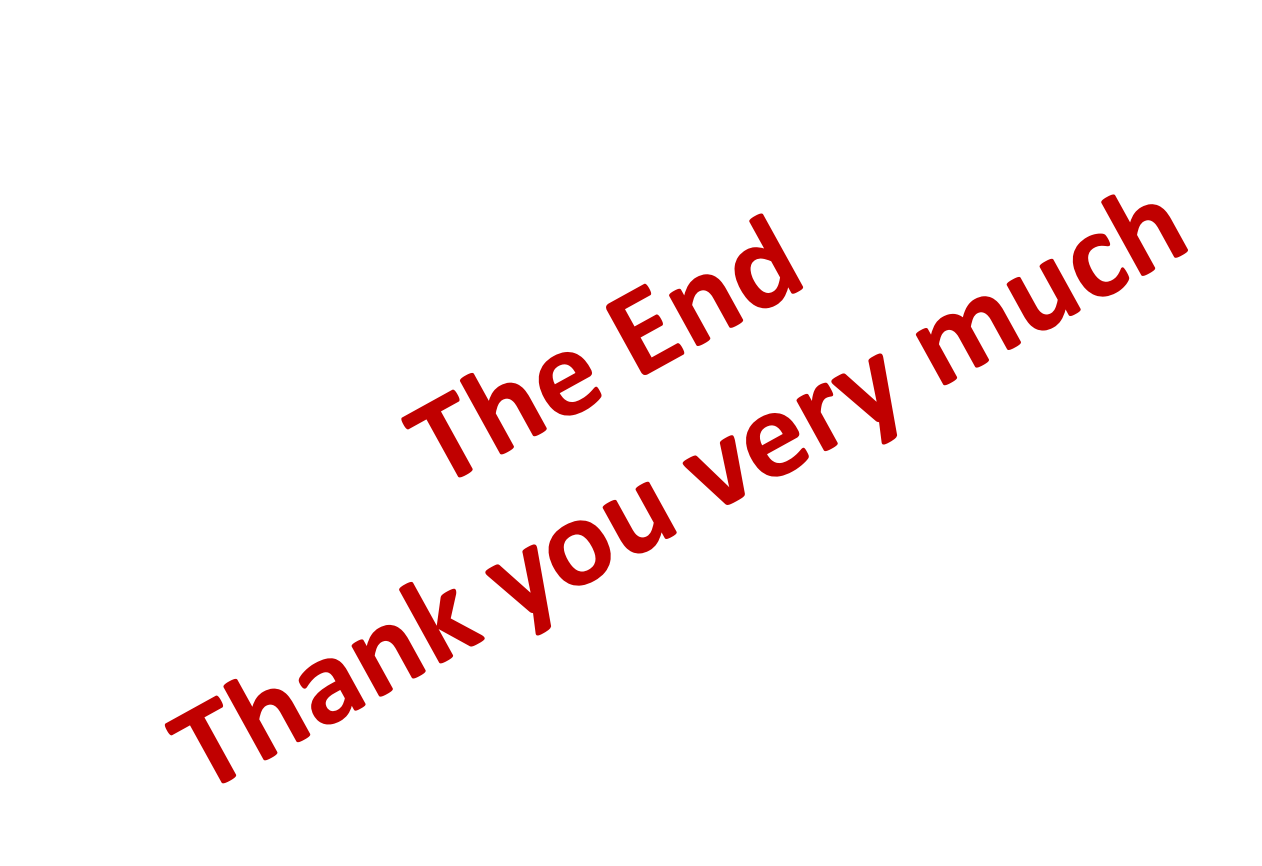

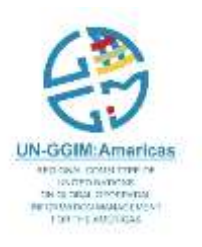

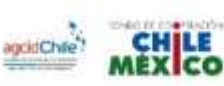

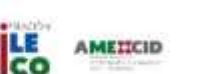

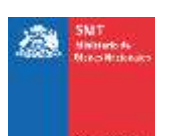

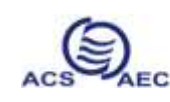

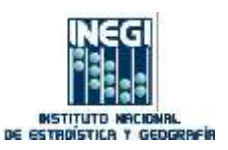